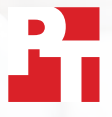

# Bestanden in een mum van tijd synchroniseren en uploaden met Dropbox

In twee Europese steden heeft Dropbox\* bestanden en mappen sneller geüpload, gedownload en gesynchroniseerd dan drie zakelijke oplossingen van belangrijke concurrenten

Met medewerkers en klanten over de hele wereld hebben bedrijven vandaag de dag zeer responsieve tools nodig om effectieve wereldwijde samenwerking mogelijk te maken. Een projectmanager in Phoenix kan op één werkdag samenwerken met collega's in Londen en Tokio, bestanden afleveren bij een klant in Boston, en contact leggen met aannemers in Sydney. Met snelle en flexibele bestandsuitwisselingen verlopen deze interacties soepeler, en verbeter je de productiviteit.

We reisden naar Londen en Berlijn om de snelheid van vier populaire cloudopslagdiensten van Dropbox, Google, Box en Microsoft te testen op een reeks taken. We hebben de apps lokaal geïnstalleerd op twee dezelfde Windows 11 Pro-laptops en twee dezelfde

macOS-laptops. We hebben ook gecontroleerd of alle vier de serviceabonnementen macOS met Bestandsaanbieder gebruikten.

Om de prestaties van de diensten te meten, hebben we gekeken hoe lang elke dienst erover deed om bestanden en mappen van en naar de cloud over te zetten en bestanden te synchroniseren tussen dezelfde twee apparaten. We hebben daarbij verschillende bestands- en mapgroottes gebruikt, om een uitgebreider beeld te krijgen van de prestaties. In 145 van de 168 vergelijkingen die we hebben gedaan, bleek Dropbox sneller te zijn dan de andere diensten. Dit rapport bevat analyses van zes gebieden waarop je team sneller zou kunnen samenwerken met behulp van Dropbox.

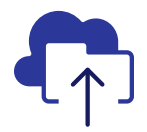

Upload een map van 10K bestanden in 93% minder tijd

versus de Microsoftoplossing die we hebben getest\*\*

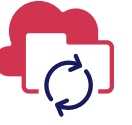

Synchroniseer een bestand van 50 KB op alle apparaten in 77% minder tijd

versus de Box-oplossing die we hebben getest\*\*

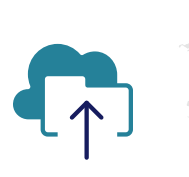

Upload een map van 400 bestanden van nul bytes in 73% minder tijd

versus de Google-oplossing die we hebben getest\*\*\*

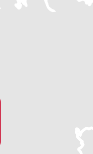

Synchroniseer een bestand van 25 MB op alle apparaten in 78% minder tijd

versus de Box-oplossing die we hebben getest\*\*\*\*

IN LONDEN EN BERLIJN

- *\* Principled Technologies voerde de tests uit met de abonnementen Dropbox Advanced, Microsoft OneDrive voor bedrijven (abonnement 1), Box Business en Google Workspace™ Business Plus. Meer informatie over de precieze diensten die we hebben getest, staat op pagina 2. \*\*Op een 13-inch Apple® MacBook Pro® 2022-laptop (of laptopset) met macOS 13.5.1 in Londen \*\*\*Op een Dell™ XPS 13 9315 met Windows 11 Pro in Londen*
- *\*\*\*\*Op een 13-inch Apple MacBook Pro 2022-laptopset met macOS 13.5.1 in Berlijn*

# Hoe we hebben getest

Om te zien hoe elke cloudopslagdienst presteerde in grote Europese steden, is een team van PTtechnici naar Londen en Berlijn gereisd. Daar voerde ons team vergelijkingen uit van de vier serviceabonnementen op twee dezelfde sets van combinaties van apparaten en besturingssystemen:

- PC: twee Dell XPS 13 9315-laptops met Windows 11 Pro
- Mac: twee 13-inch Apple MacBook Pro 2022-laptops met macOS 13.5.1 (Ventura) met Bestandsaanbieder

Bij het testen hebben we de volgende serviceabonnementen gebruikt:

- Dropbox Advanced
- Google Workspace Business Plus
- Box Business
- Microsoft OneDrive voor bedrijven (abonnement 1)

Voor het leesgemak verwijzen we in dit rapport ook naar deze serviceabonnementen als Dropbox, Google Drive, Box en Microsoft OneDrive.

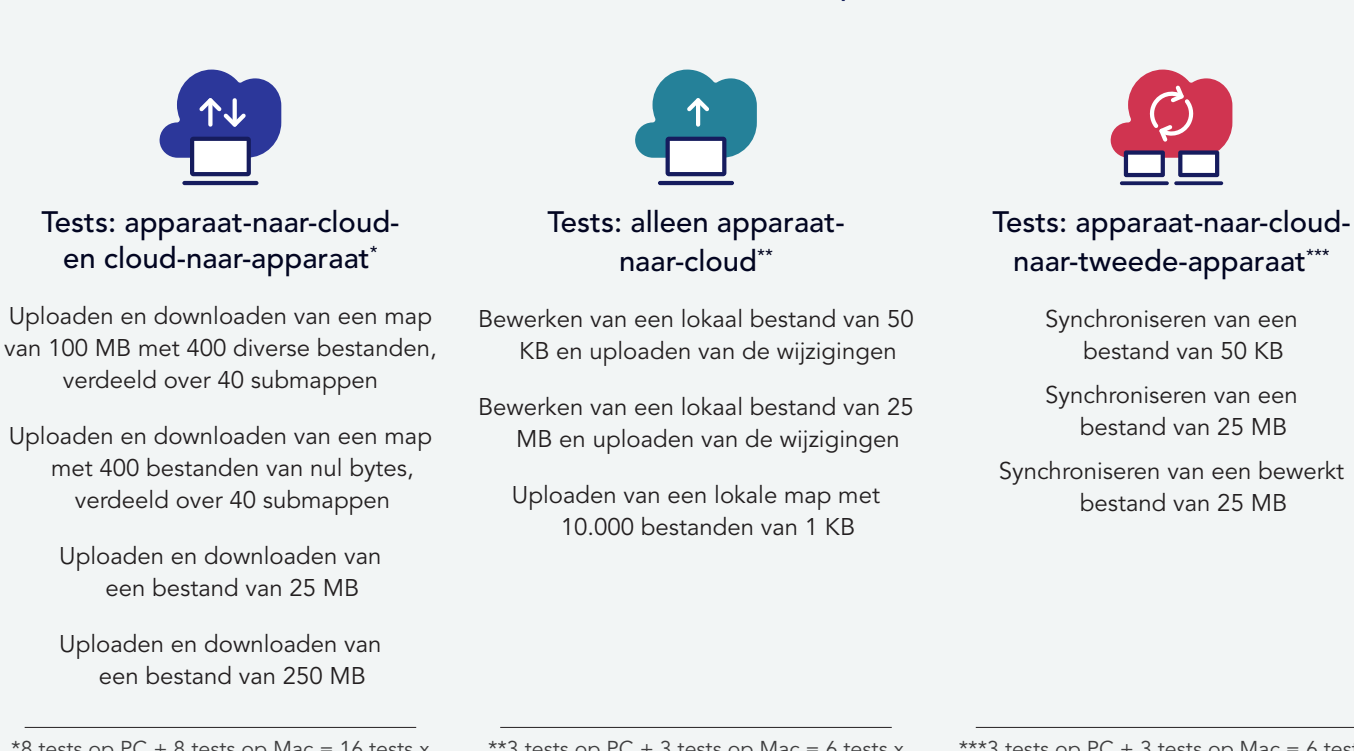

Per stad 84 individuele vergelijkingen van Dropbox versus concurrenten

 $*8$  tests op PC + 8 tests op Mac = 16 tests x 3 concurrenten = 48 vergelijkingen per stad x twee steden = 96 vergelijkingen in totaal

\*\*3 tests op  $PC + 3$  tests op Mac = 6 tests x 3 concurrenten = 18 vergelijkingen per stad x twee steden = 36 vergelijkingen in totaal

\*\*\*3 tests op PC + 3 tests op Mac = 6 tests x 3 concurrenten = 18 vergelijkingen per stad x twee steden = 36 vergelijkingen in totaal

In elke stad voerden we elke test drie keer uit op zowel een Mac als een pc (of laptop voor synchronisatietests) en legden vervolgens de mediaan vast als het resultaat voor de afzonderlijke vergelijkingen. Dropbox bleek de winnaar te zijn in 145 van de 168 één-op-één vergelijkingen met Google Drive, Box en Microsoft OneDrive. Op de volgende pagina's vergelijken we de resultaten van elke concurrent in verschillende belangrijke tests: upload van een bestand van 25 MB, een bestand van 250 MB, een map met 400 bestanden van nul bytes en een map met 10.000 bestanden van 1 MB; en synchronisatie van een bestand van 50 KB en een bestand van 25 MB. Om de resultaten van alle individuele vergelijkingen te zien, kun je [de wetenschap achter het rapport](https://facts.pt/nDYprF6) raadplegen.

Opmerking: In dit rapport worden in de grafieken verschillende schalen voor de y-as gebruikt om de grootte consistent te houden. Houd bij het vergelijken rekening met het gegevensbereik van elke grafiek.

# Bespaar tijd met de hogere uploadsnelheid van Dropbox

Werknemers is alle sectoren hebben dagelijks te maken met het uploaden van bestanden, of dat nu is om materiaal te delen met klanten, samen te werken met teamgenoten, of gewoon om hun eigen werk op te slaan tot het tijd is om het weer op te pakken. Uit onze tests uitgevoerd in zowel Londen als Berlijn bleek dat het overdragen van een zorgvuldig samengestelde selectie bestanden, mappen en mappen naar de cloud met Dropbox minder lang duurde dan met Google Drive, Box of Microsoft OneDrive.

## Minder tijd kwijt aan het uploaden van een bestand van 25 MB

In een divers bedrijfslandschap hebben werknemers te maken met bestanden in alle soorten en maten. Sommige kantoormedewerkers werken voornamelijk met Word- of Excel-documenten die nauwelijks schijfruimte innemen, terwijl ontwerpers en technici vaak juist zeer grote bestanden moeten verwerken. Om een bestandsgrootte te kiezen waar waarschijnlijk veel mensen mee werken, hebben we ervoor gekozen om een bestand van 25 MB te uploaden. Ter referentie: 25 MB is de maximale grootte van uitgaande bijlagen bij Gmail™-berichten.[1](#page-8-0)

Ongeacht de locatie of het besturingssysteem dat we gebruikten, kostte het uploaden van het bestand minder tijd met Dropbox dan met een van de drie concurrenten. Op beide locaties had Dropbox minder dan 13 seconden nodig om een bestand van 25 MB te uploaden op beide testapparaten. Google Drive daarentegen had bijna 20 seconden nodig en Box meer dan 18 seconden op beide apparaten op beide locaties. Beide diensten hadden twee keer zoveel tijd nodig als Dropbox op het Windows Pro-apparaat in Berlijn.

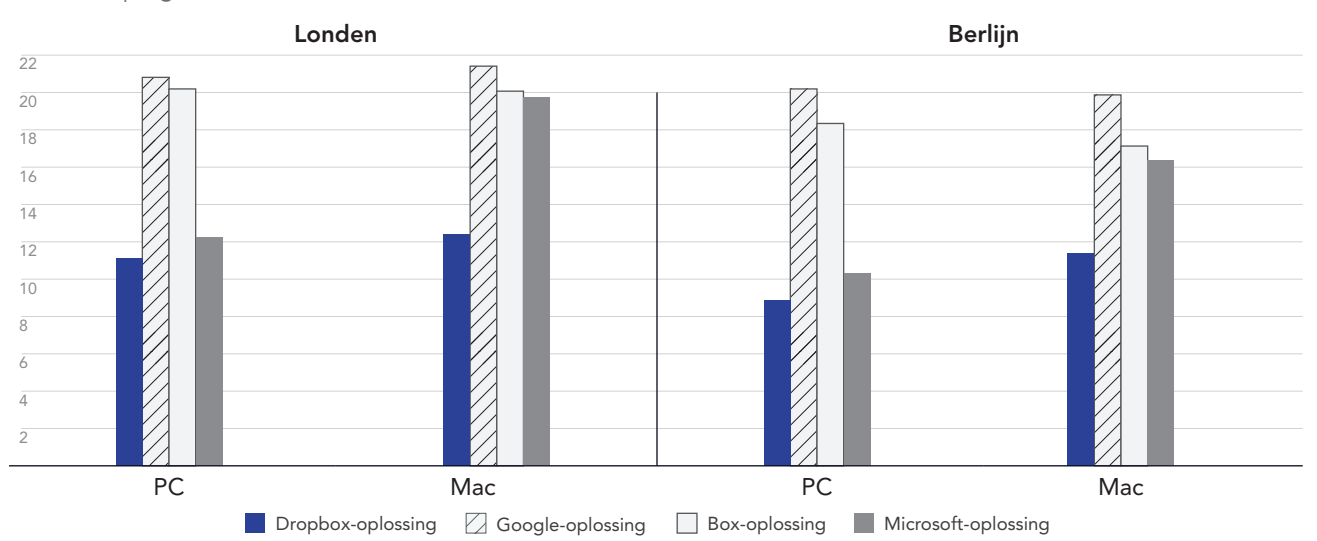

### Uploadtijd voor een bestand van 25 MB

Seconden | Lager is beter

Figuur 1: Mediaan van de uploadtijden voor 25 MB-bestanden voor Dropbox Advanced, Google Workspace Business Plus, Box Business en OneDrive voor bedrijven (abonnement 1) in Londen en Berlijn. Lager is beter. Bron: Principled Technologies.

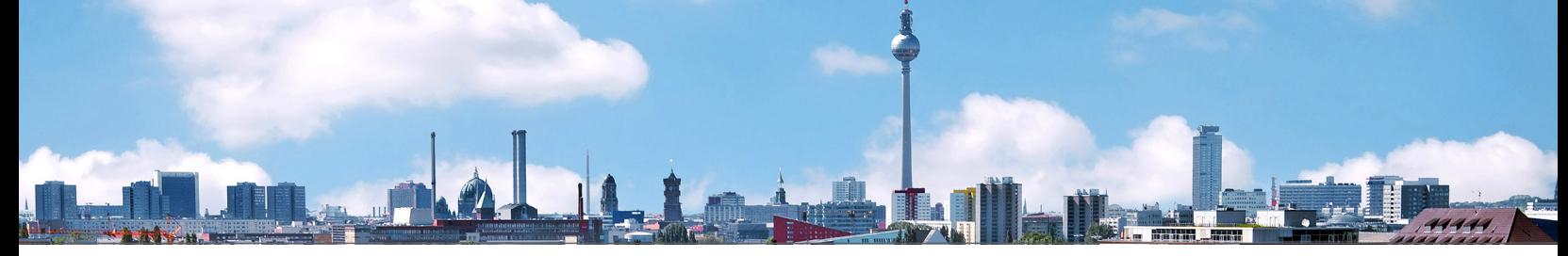

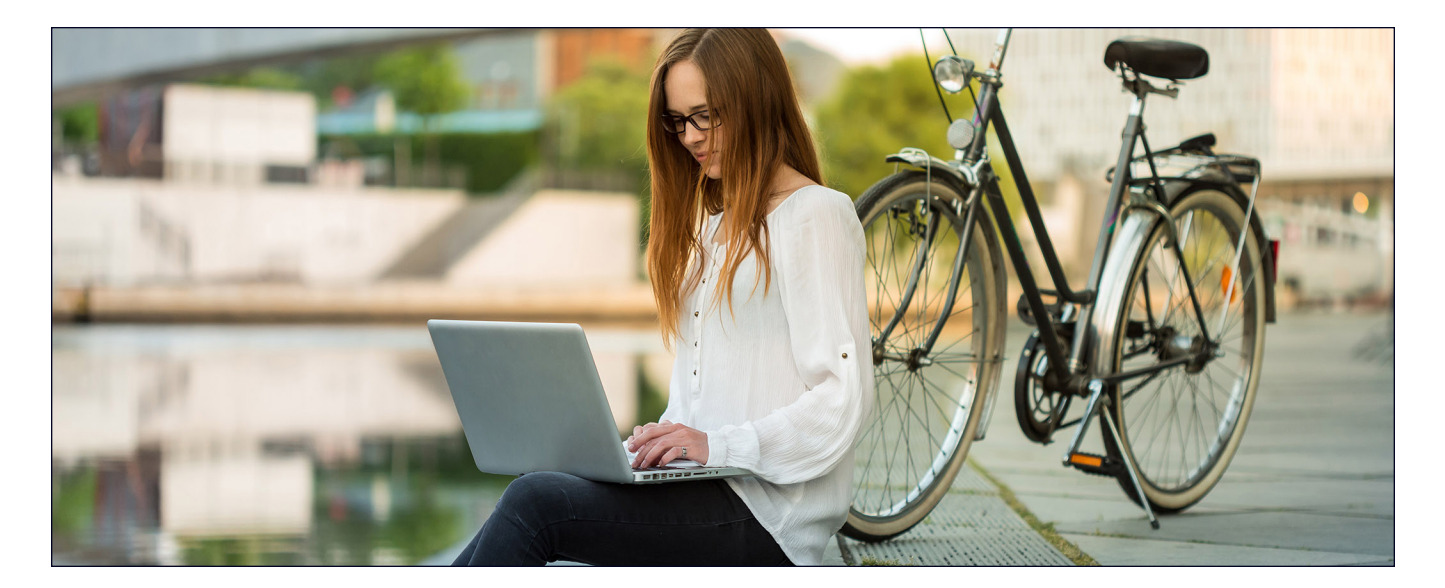

# Minder tijd kwijt aan het uploaden van een bestand van 250 MB

Gegevensanalyse, rapportage van bedrijfsprestaties en analyses van sociale media zijn onmisbare tools voor bedrijven van iedere omvang. Voor bruikbare resultaten moeten teams relevante gegevens op één plek verzamelen voordat ze deze analyseren. Als representatief tekst-, afbeeldings- of videobestand dat deze teams zouden kunnen uitwisselen, hebben we gekozen voor het uploaden van een bestand van 250 MB. Ter referentie: een 4K-video van drie minuten met een bitrate van 10 megabit per seconde (Mbps) is ongeveer [2](#page-8-1)50 MB.<sup>2</sup>

In onze tests van het uploaden een bestand van 250 MB was Dropbox op beide besturingssystemen en op beide locaties de snelste. Bij een test op de pc in Berlijn deed Dropbox er minder dan een minuut over om het bestand te uploaden; 9 seconden sneller dan de langzaamste concurrent in dat scenario (Google Drive). In Londen behield Dropbox een voordeel van tussen de 4 en 9 seconden op de pc's en Macs die we hebben getest, te weten tien procent sneller dan het bestand uploaden met Box op de Mac of Google Drive op de pc.

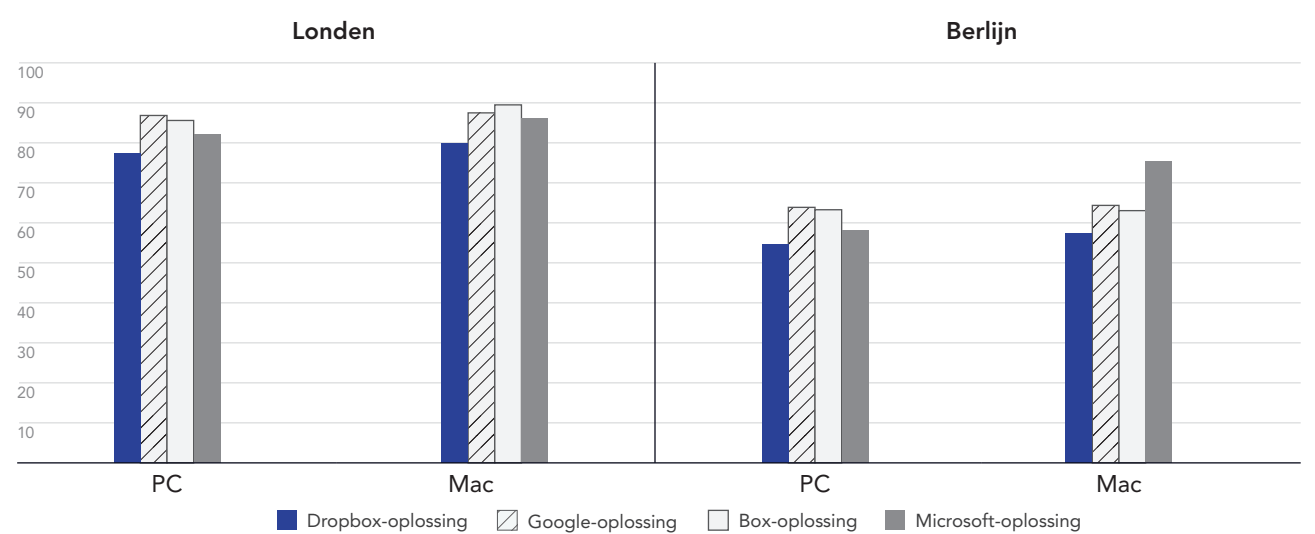

## Uploadtijd voor een bestand van 250 MB

Seconden | Lager is beter

Figuur 2: Mediaan van de uploadtijden voor 250 MB-bestanden voor Dropbox Advanced, Google Workspace Business Plus, Box Business en OneDrive voor bedrijven (abonnement 1) in Londen en Berlijn. Lager is beter. Bron: Principled Technologies.

# Minder tijd kwijt aan het uploaden van een map van 400 bestanden van nul bytes

In de huidige digitale wereld zijn er meer gegevensbronnen dan ooit tevoren. Dit maakt gegevensbeheer tot een alomtegenwoordig probleem - deels omdat hoe meer gegevens we verzamelen, hoe moeilijker het kan zijn om die gegevens te vinden, te sorteren en er belangrijke inzichten uit te halen. Eén manier om de waarde van gegevens te maximaliseren is het gebruik van metadata. Met bruikbare metadata kunnen je teams, nog voordat je begint met het maken van bronnen, die tags in de toekomst gebruiken als wegwijzer.

Ongeacht de locatie en het besturingssysteem dat we gebruikten, kostte het uploaden van een map met 400 bestanden van nul bytes verdeeld over 40 submappen (inclusief mappenstructuur, een bestandsnaam en andere metadata) via Dropbox minder tijd dan via Google Drive, Box of Microsoft OneDrive. Op het Windows 11 Pro-apparaat voltooide Dropbox zowel in Londen als Berlijn de taak ongeveer 30 seconden sneller dan Google Drive, en ongeveer anderhalve minuut sneller dan Box. Op het macOS-apparaat kwam Dropbox nog steeds als beste uit de bus in beide steden, maar de marge tussen Dropbox en Google Drive was een stuk kleiner.

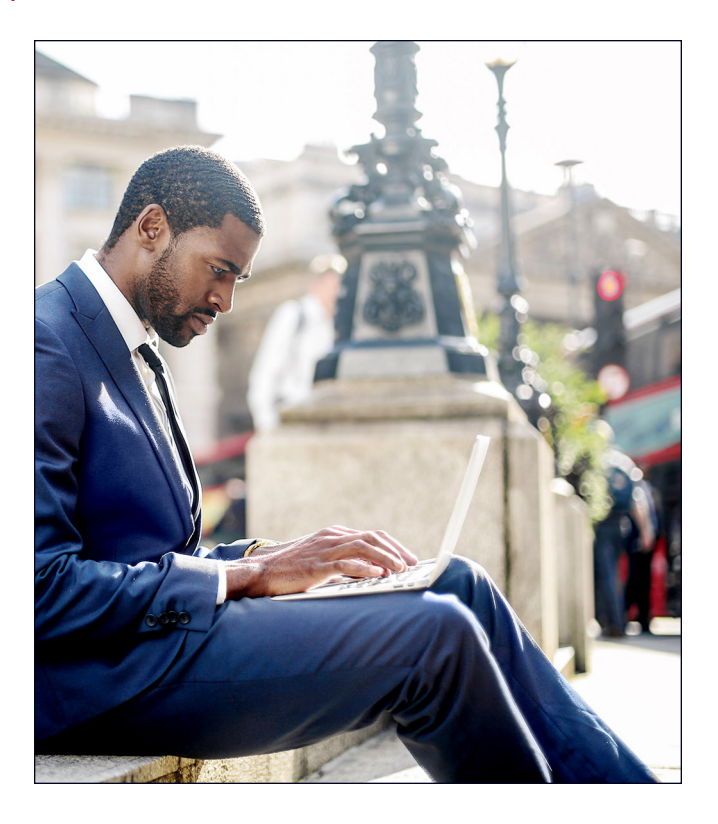

Uploadtijd voor een map met 400 bestanden van nul bytes Seconden | Lager is beter

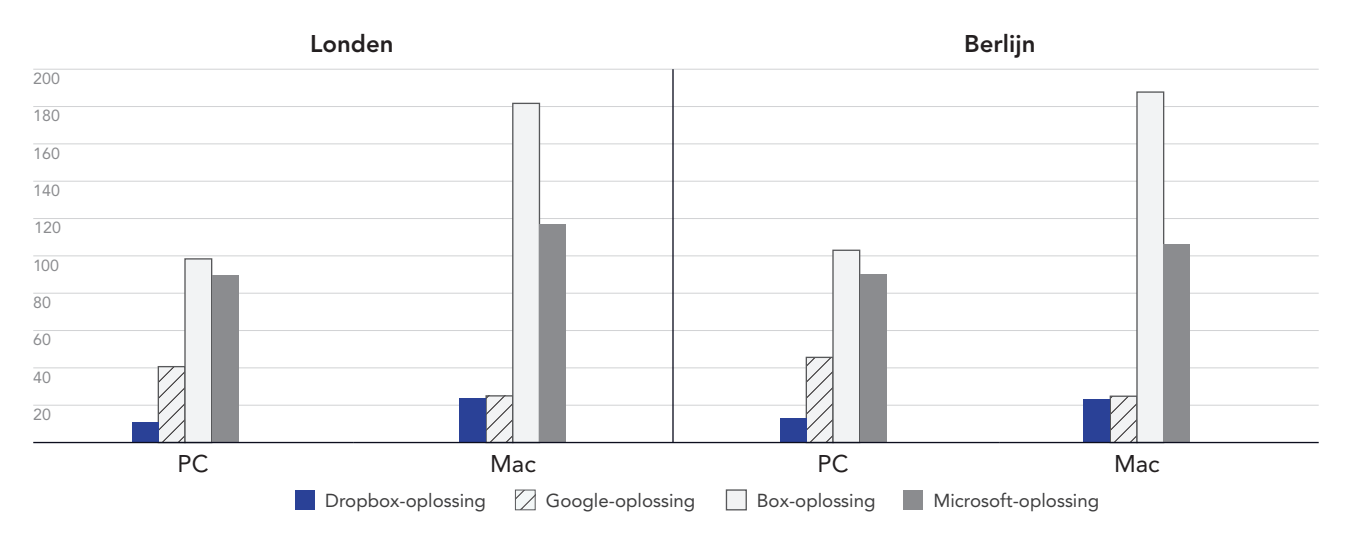

Figuur 3: Mediaan van de uploadtijden voor een map met 400 bestanden van nul bytes voor Dropbox Advanced, Google Workspace Business Plus, Box Business en OneDrive voor bedrijven (abonnement 1) in Londen en Berlijn. Lager is beter. Bron: Principled Technologies.

# In een wereld waar je overal kunt werken, beweeg je sneller met Dropbox

Snel kunnen synchroniseren tussen apparaten verbetert de samenwerking tussen teamleden, vooral wanneer tijdlijnen krap zijn en er meerdere mensen aan documenten werken. Uit onze tests bleek dat Dropbox de end-toend-synchronisatie van twee bestanden van verschillende grootte sneller verwerkte dan Google Drive, Box en Microsoft OneDrive.

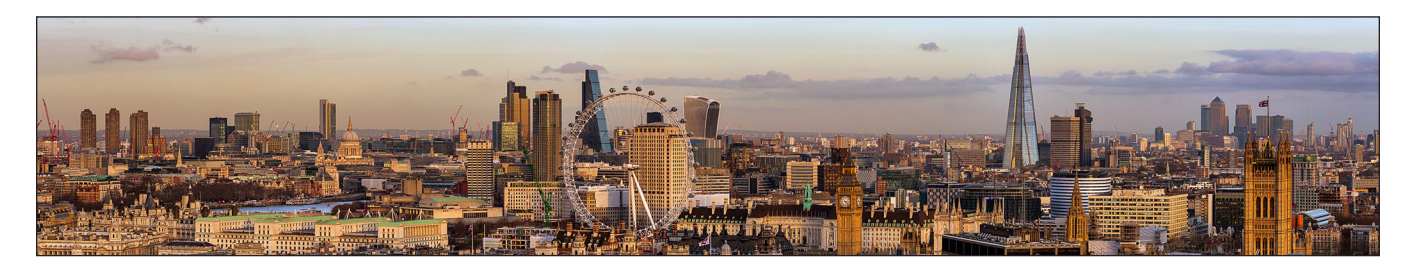

# Synchroniseer bestanden sneller

Voor deze serie tests hebben we voor elke cloudservice bijgehouden hoe lang het duurde om bestanden van het ene apparaat met het andere te synchroniseren. We uploadden een bestand vanaf de ene laptop en stopten de timer zodra we dat bestand konden zien op de tweede laptop. We hebben deze test uitgevoerd met bestanden van twee verschillende groottes: 50 KB en 25 MB.

Op zowel de Windows 11 Pro als de macOS-apparaten synchroniseerde Dropbox bestanden van 50 KB en 25 MB sneller dan de opties van Google Drive, Box en Microsoft OneDrive die we hebben getest. Bij onze tests in Londen had Dropbox minder dan 6 seconden nodig om het bestand van 50 KB te synchroniseren op het macOS-apparaat, tegenover bijna 25 seconden op hetzelfde apparaat met Box.

## Synchronisatietijd voor een bestand van 50 KB

Seconden | Lager is beter

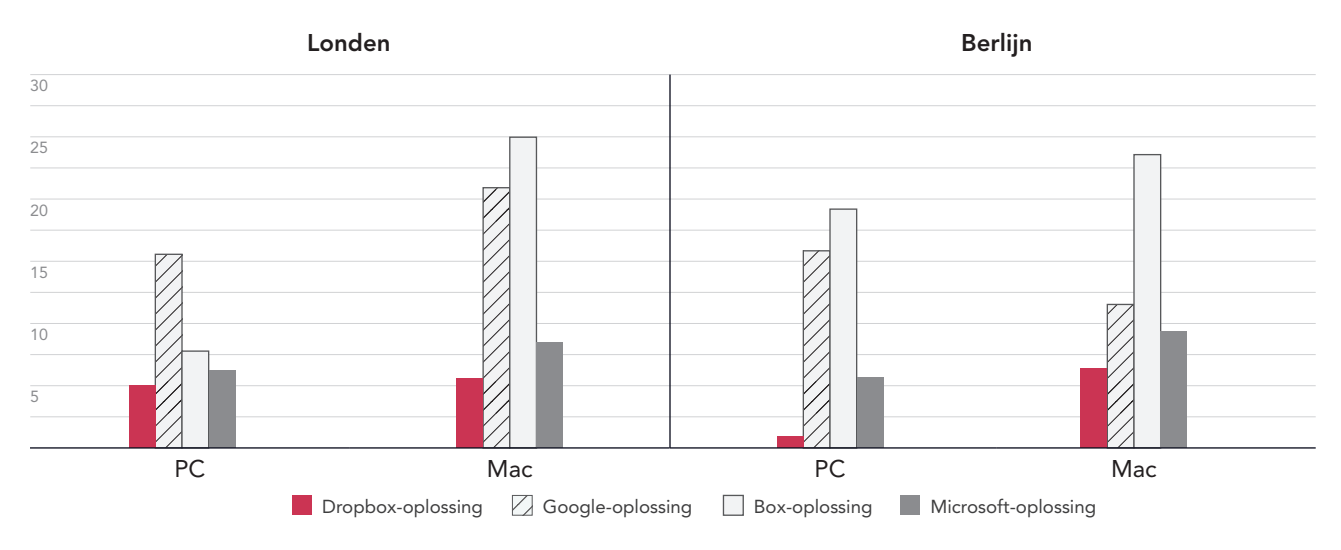

Figuur 4: Mediaan van de tijd om een bestand van 50 KB te synchroniseren voor Dropbox Advanced, Google Workspace Business Plus, Box Business en OneDrive voor bedrijven (abonnement 1) in Londen en Berlijn. Lager is beter. Bron: Principled Technologies.

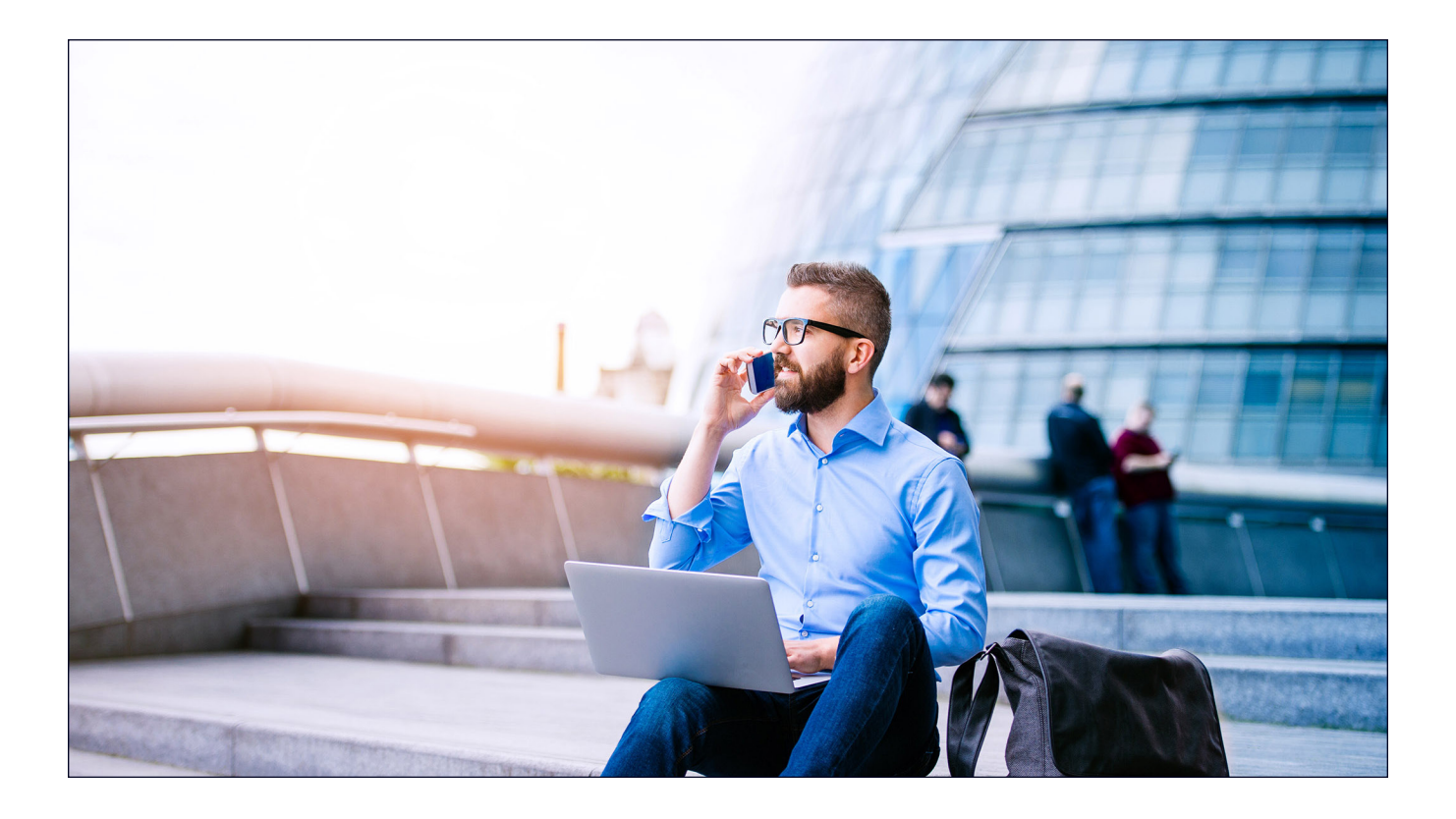

### Synchronisatietijd voor een bestand van 25 MB Seconden | Lager is beter

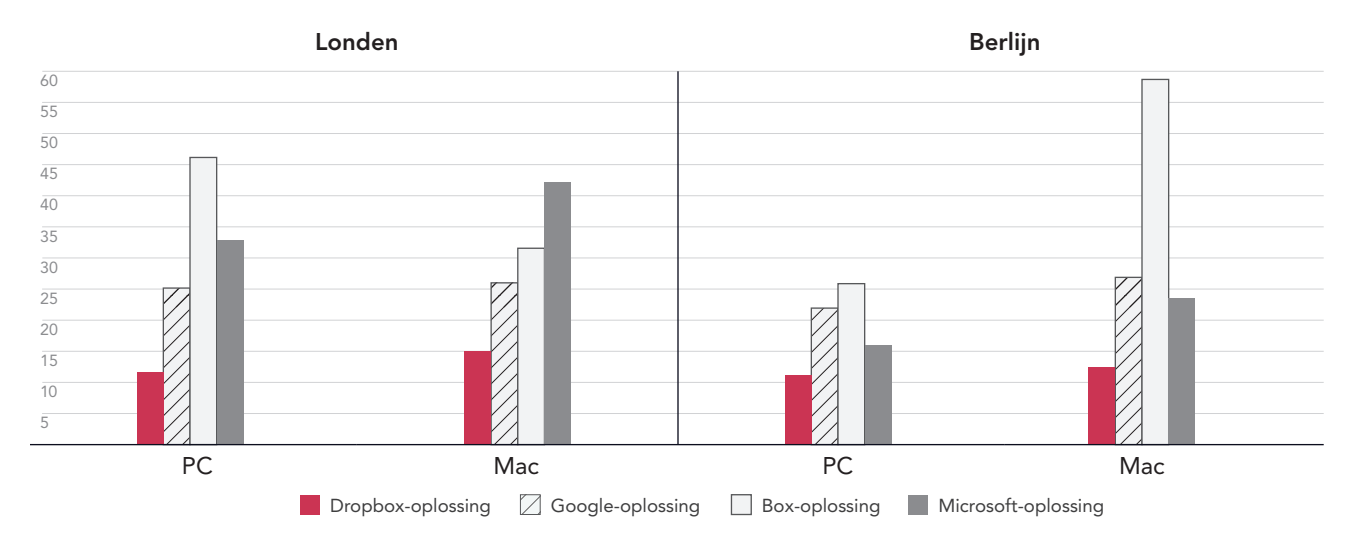

Figuur 5: Mediaan van de tijd om een bestand van 25 KB te synchroniseren voor Dropbox Advanced, Google Workspace Business Plus, Box Business en OneDrive voor bedrijven (abonnement 1) in Londen en Duitsland. Lager is beter. Bron: Principled Technologies.

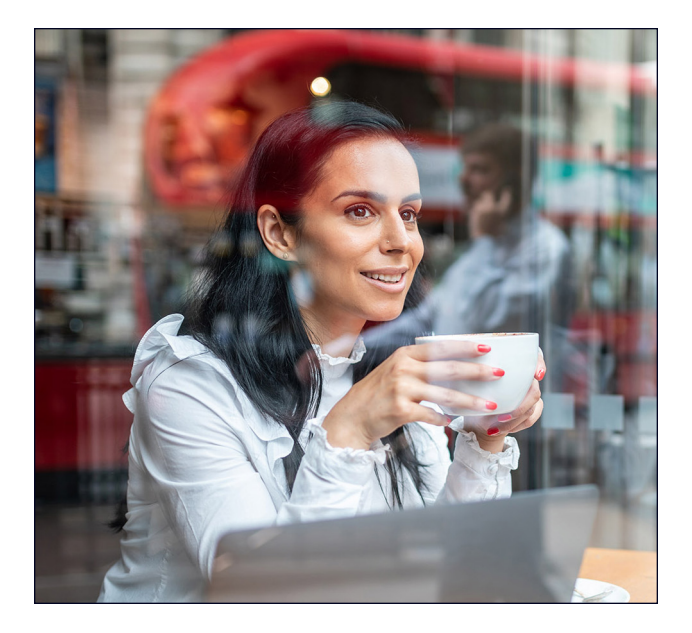

# Mappen sneller uploaden

Creatieve makers, salesmedewerkers, faculteitsafdelingen, HR-teams en ondersteunende afdelingen in ziekenhuizen verwerken vaak grote hoeveelheden bestanden die misschien maar heel weinig werkelijke gegevens bevatten. Om een bestandstype te kiezen dat veel afdelingen zouden kunnen gebruiken, kozen we er daarom voor om een lokale map te uploaden met 10.000 bestanden van 1 KB. Zo'n klein bestand zou bijvoorbeeld een zeer korte e-mail, een halve pagina met ongeformatteerde tekst, een pictogram of een kleine afbeeldingsknop kunnen zijn[.3](#page-8-2)

Voor deze vergelijking hebben we met een timer bijgehouden hoe lang elke cloudservice erover deed om een lokale map met 10.000 bestanden van 1 KB te uploaden en het bestand als gesynchroniseerd weer te geven. In Berlijn en Londen was Dropbox tussen de 54

en 93 procent sneller dan alle andere diensten die we hebben getest. Het uploaden van deze map met Microsoft OneDrive op het macOS-apparaat duurde maar liefst tussen de 11 keer (in Berlijn) en 15 keer (in Londen) zo lang als het uitvoeren van dezelfde taak met Dropbox.

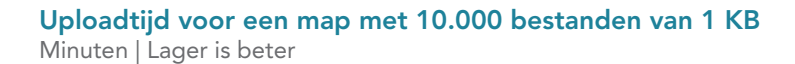

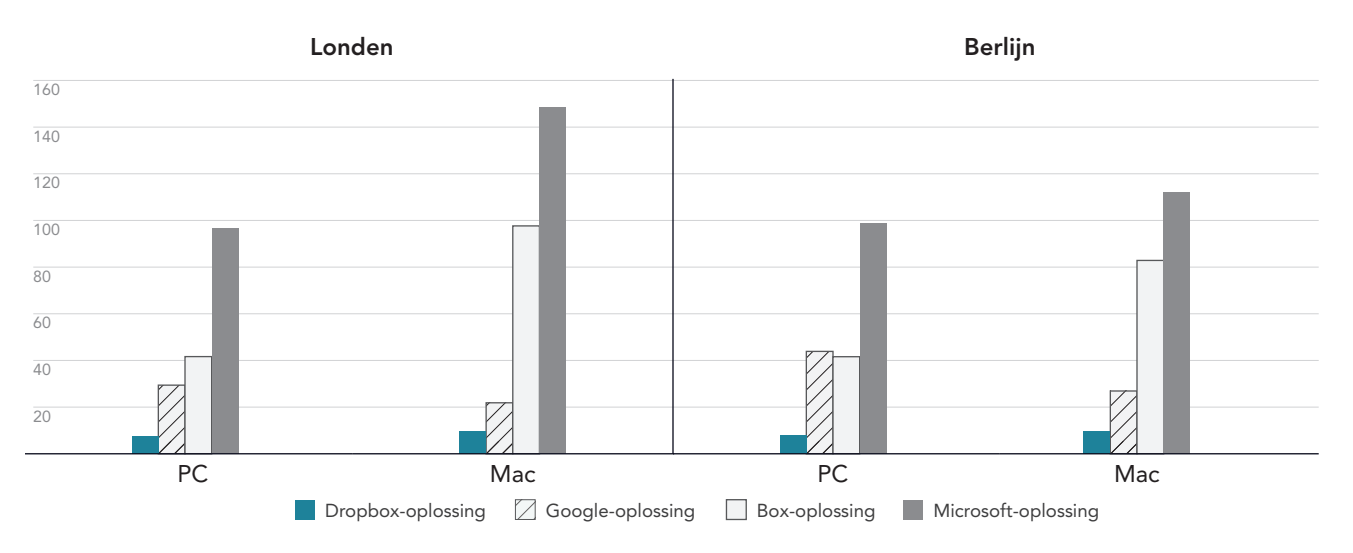

Figuur 6: Mediaan van de uploadtijd voor een lokale map met 10.000 bestanden van 1 KB voor Dropbox Advanced, Google Workspace Business Plus, Box Business en OneDrive voor bedrijven (abonnement 1) in Londen en Berlijn. Lager is beter.Bron: Principled Technologies.

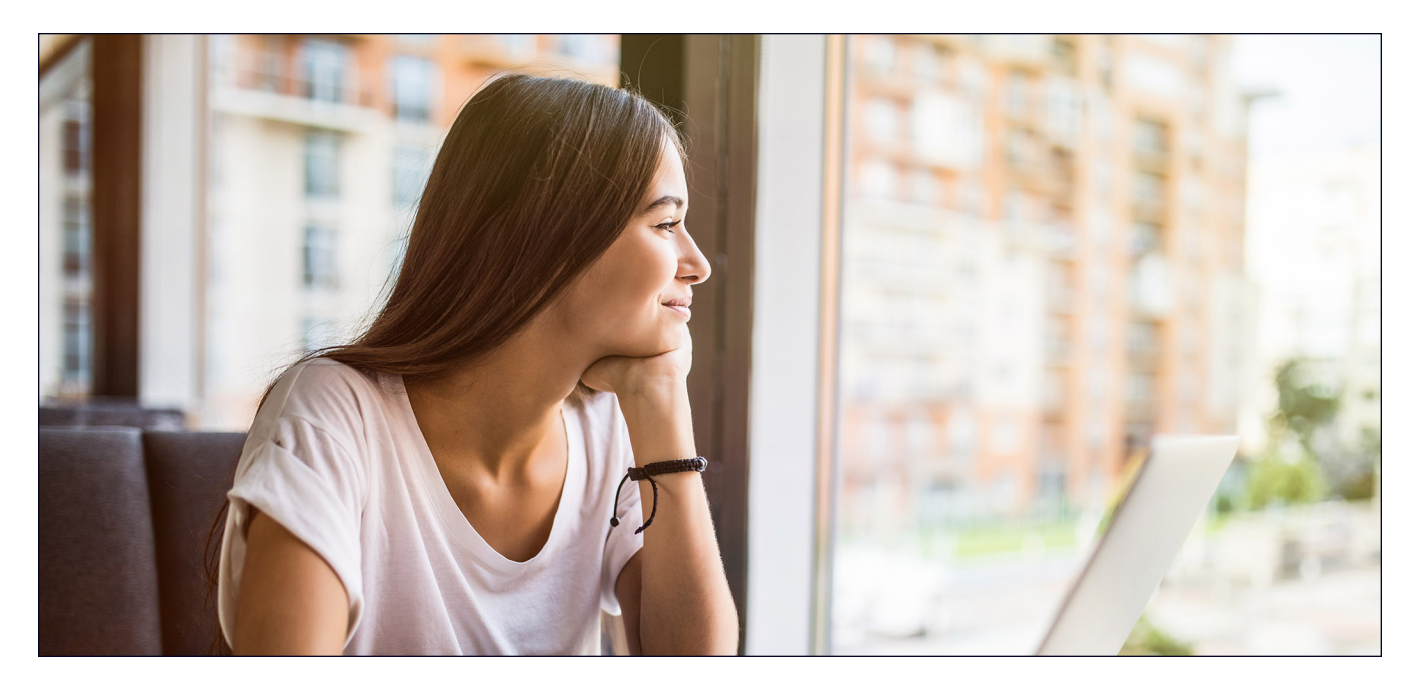

# **Conclusie**

Door je gebruikers snelle toegang te geven tot waardevol materiaal werk je efficiënter en verspil je minder tijd - vooral als snelheid een belangrijke factor is voor je werk. Samenwerken met een bekwame en betrouwbare cloudopslagaanbieder biedt bovendien het voordeel dat je niet hoeft te investeren in bedrijfsapparaten met uitgebreide opslagruimte, of interne servers en hardware, om al die gegevens op te slaan.

Het team van Principled Technologies kwam erachter dat Dropbox in 145 van de 168 uitgevoerde tests in Londen en Berlijn als winnaar uit de bus kwam tegenover Google Drive, Box en Microsoft OneDrive. De resultaten illustreren de voordelen van het gebruik van Dropbox op laptops met de besturingssystemen Windows 11 Pro en macOS 13.5.1 (Ventura). Met deze flexibiliteit en snelheid kunnen bedrijven hun interacties soepeler laten verlopen om uiteindelijk de productiviteit te verhogen.

<span id="page-8-0"></span><sup>1.</sup> GreenNet, "Understanding file sizes" ('Bestandsgroottes begrijpen'), geraadpleegd op 29 augustus 2023, [https://www.greennet.org.uk/support/understanding-file-sizes.](https://www.greennet.org.uk/support/understanding-file-sizes)

<span id="page-8-1"></span><sup>2.</sup> Circle HD, "How to Accurately Calculate Video File Size (Plus: Bonus Glossary)" (De bestandsgrootte van video's nauwkeurig berekenen, inclusief verklarende woordenlijst), geopend op 5 september 2023. [https://www.circlehd.com/blog/how-to-calculate-video-file-size.](https://www.circlehd.com/blog/how-to-calculate-video-file-size)

<span id="page-8-2"></span><sup>3.</sup> GreenNet, "Understanding file sizes" ('Bestandsgroottes begrijpen'), geraadpleegd op 29 augustus 2023, [https://www.greennet.org.uk/support/understanding-file-sizes.](https://www.greennet.org.uk/support/understanding-file-sizes)

# De wetenschap achter het rapport:

In dit hoofdstuk geven we een overzicht van onze behaalde resultaten en beschrijven we de oplossingen die we hebben getest, evenals onze testmethodes.

We hebben onze praktijktests afgerond op 30 september 2023. Tijdens het testen hebben we tevens de juiste hardware- en softwareconfiguraties vastgesteld en updates toegepast zodra deze beschikbaar waren. De resultaten in dit rapport geven configuraties weer die we op 17 september 2023 of eerder hebben afgerond. Deze configuraties zijn daarom mogelijk niet de nieuwste versies die beschikbaar zijn op het moment dat dit rapport verschijnt.

# Onze resultaten

Ga naar [http://facts.pt/calculating-and-highlighting-wins](https://facts.pt/calculating-and-highlighting-wins) voor meer informatie over de manier waarop we de uitslagen van de testwinnaars in dit rapport hebben berekend. Tenzij anders vermeld, hebben we de regels en principes gevolgd die we in dat document beschrijven.

# Londen

Tabel 1: Resultaten van tests met onze Dell™ XPS 13 9315-laptop met Windows 11 Pro in Londen (mediaan van tijden). De winnaar van elke test is groen gemarkeerd.

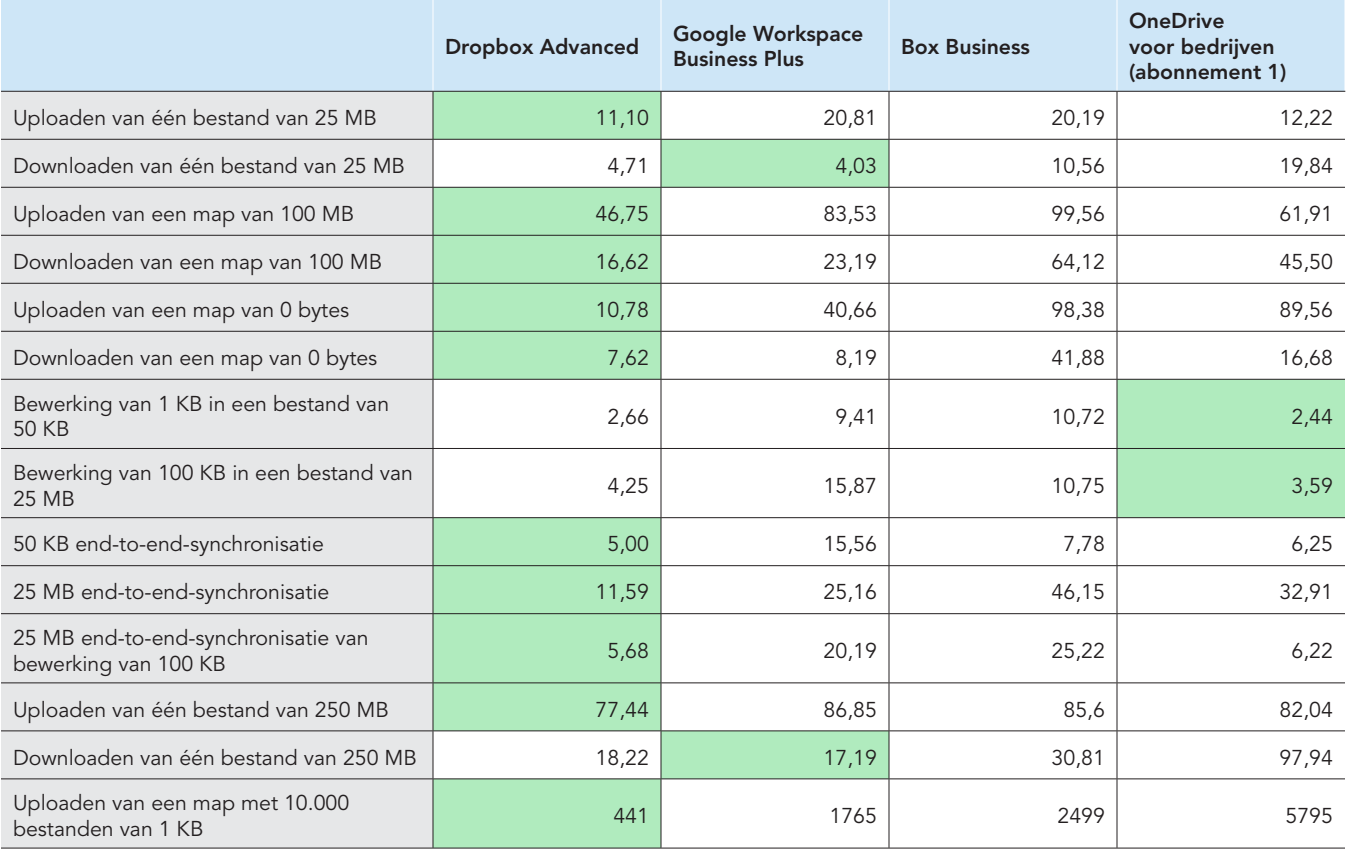

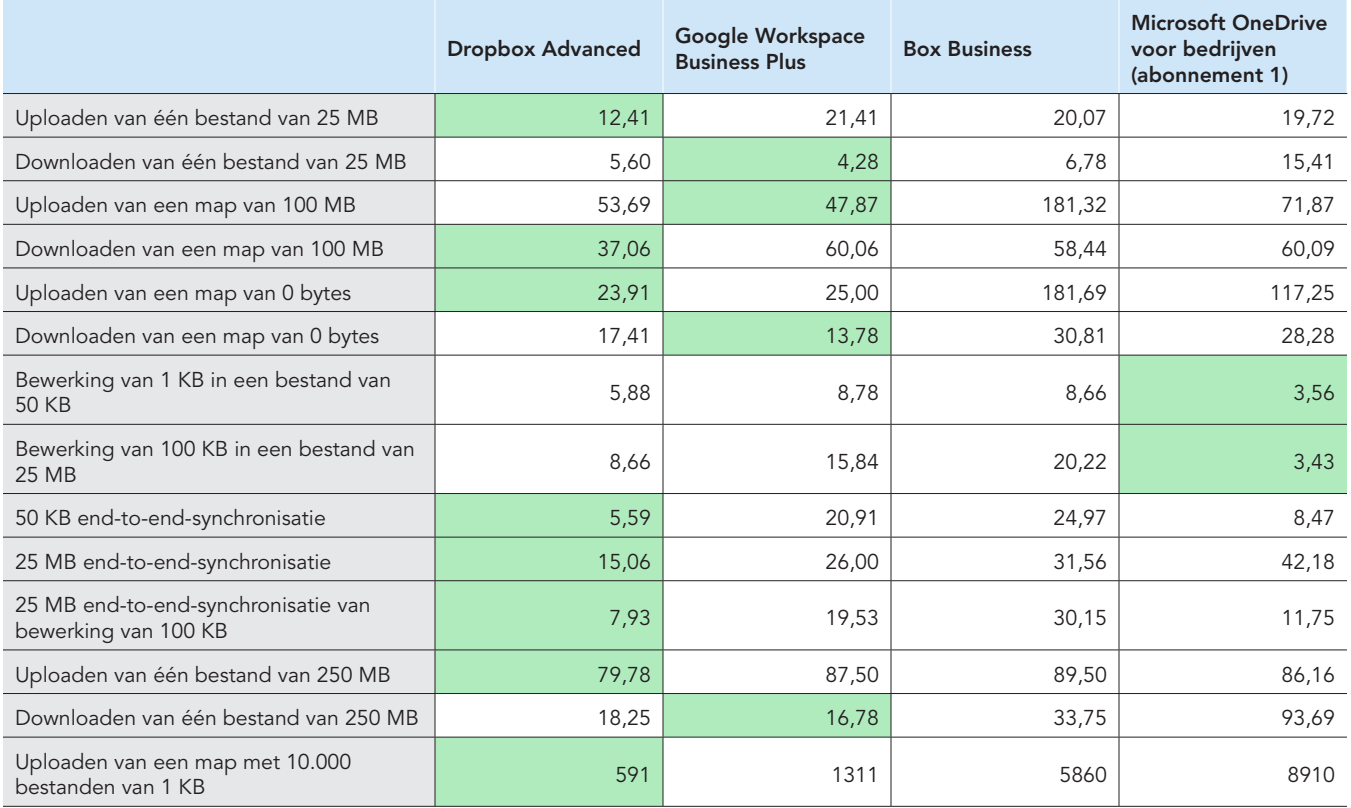

Tabel 2: Resultaten van onze 13-inch Apple® MacBook Pro® 2022-laptop met macOS® 13.5.1 (Ventura) in Londen (mediaan van tijden). De winnaar van elke test is groen gemarkeerd. Deze resultaten zijn weergegeven in seconden.

# Berlijn

Tabel 3: Resultaten van tests met onze Dell™ XPS 13 9315-laptop met Windows 11 Pro in Berlijn (mediaan van tijden). De winnaar van elke test is groen gemarkeerd.

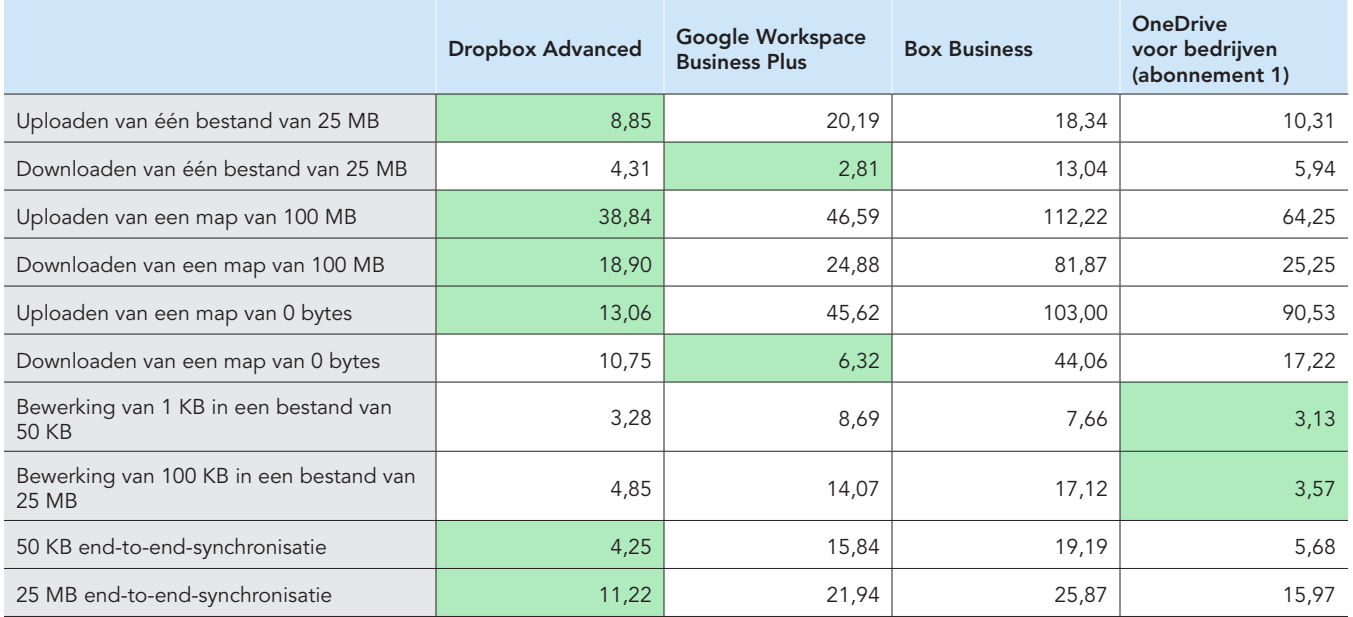

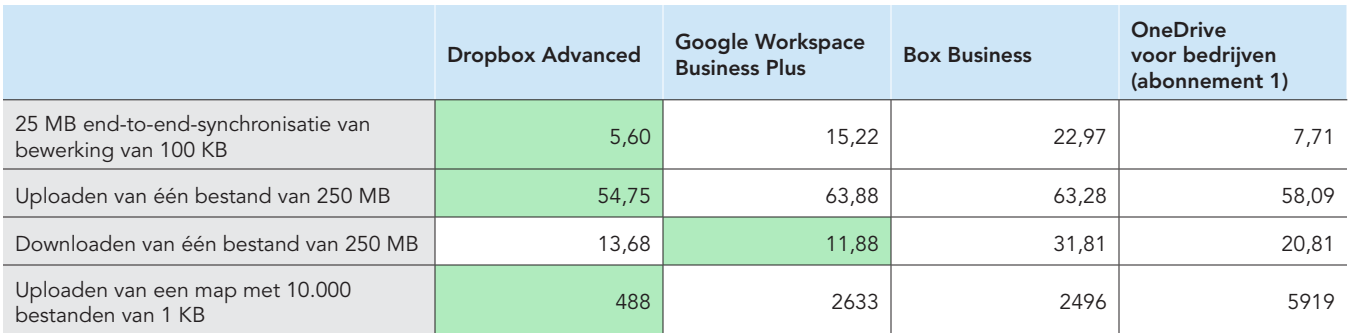

Tabel 4: Resultaten van onze 13-inch Apple MacBook Pro 2022-laptop met macOS® 13.5.1 (Ventura) in Berlijn (mediaan van tijden). De winnaar van elke test is groen gemarkeerd.

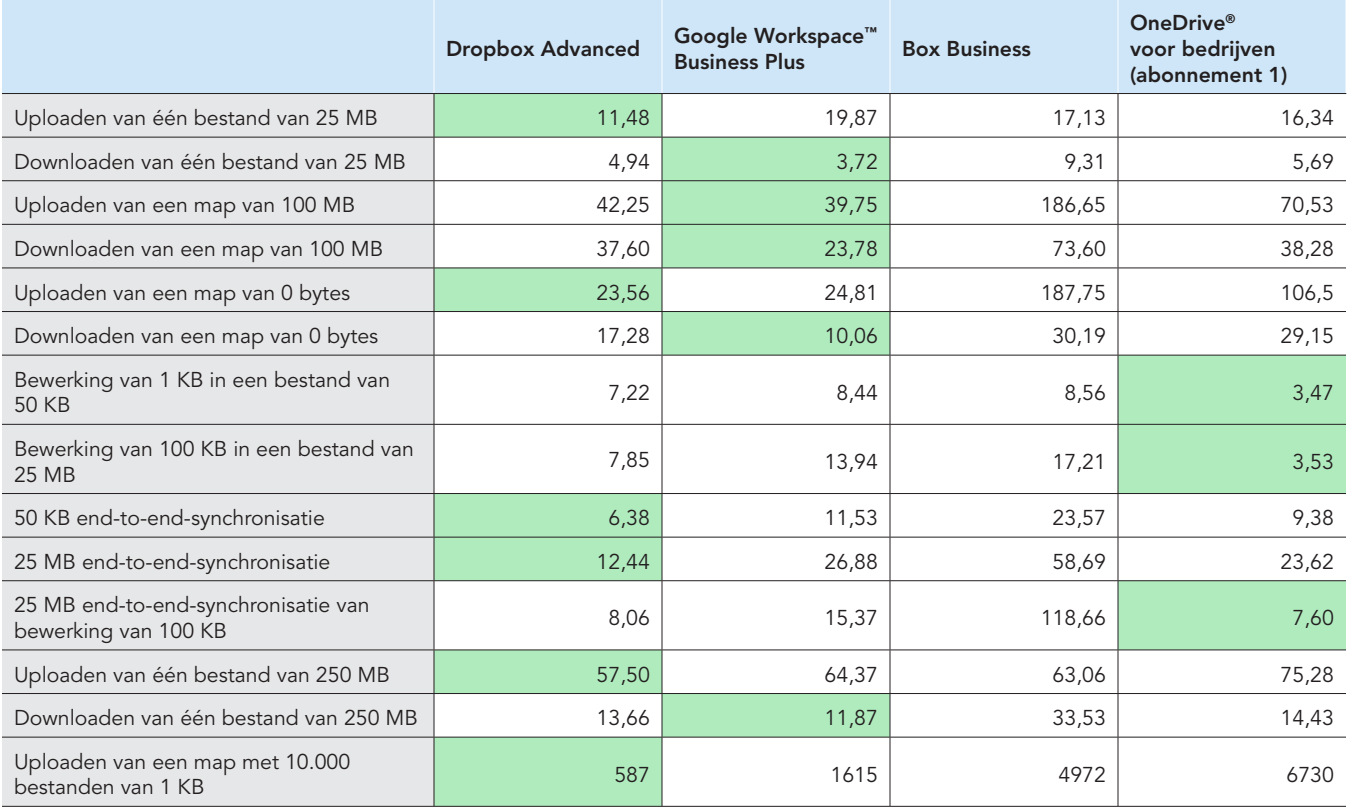

Tabel 5: Aan het begin van de test hebben we [Fast.com](https://facts.pt/nDYprF6) gebruikt om internetsnelheden op een bekabelde verbinding te meten. Deze snelheden schommelden, zoals gebruikelijk, in de loop van de test.

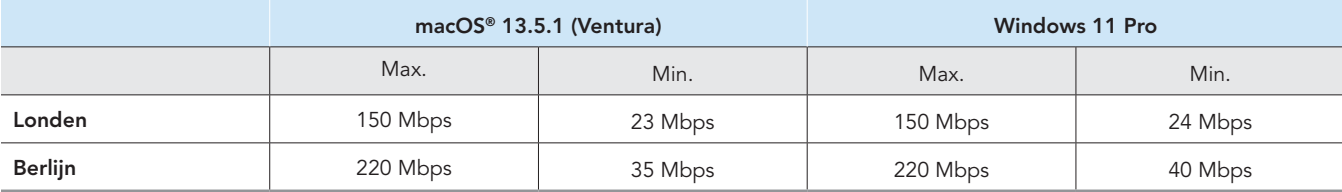

# Informatie over systeemconfiguratie

Tabel 6: Uitgebreide informatie over de laptops die we hebben getest.

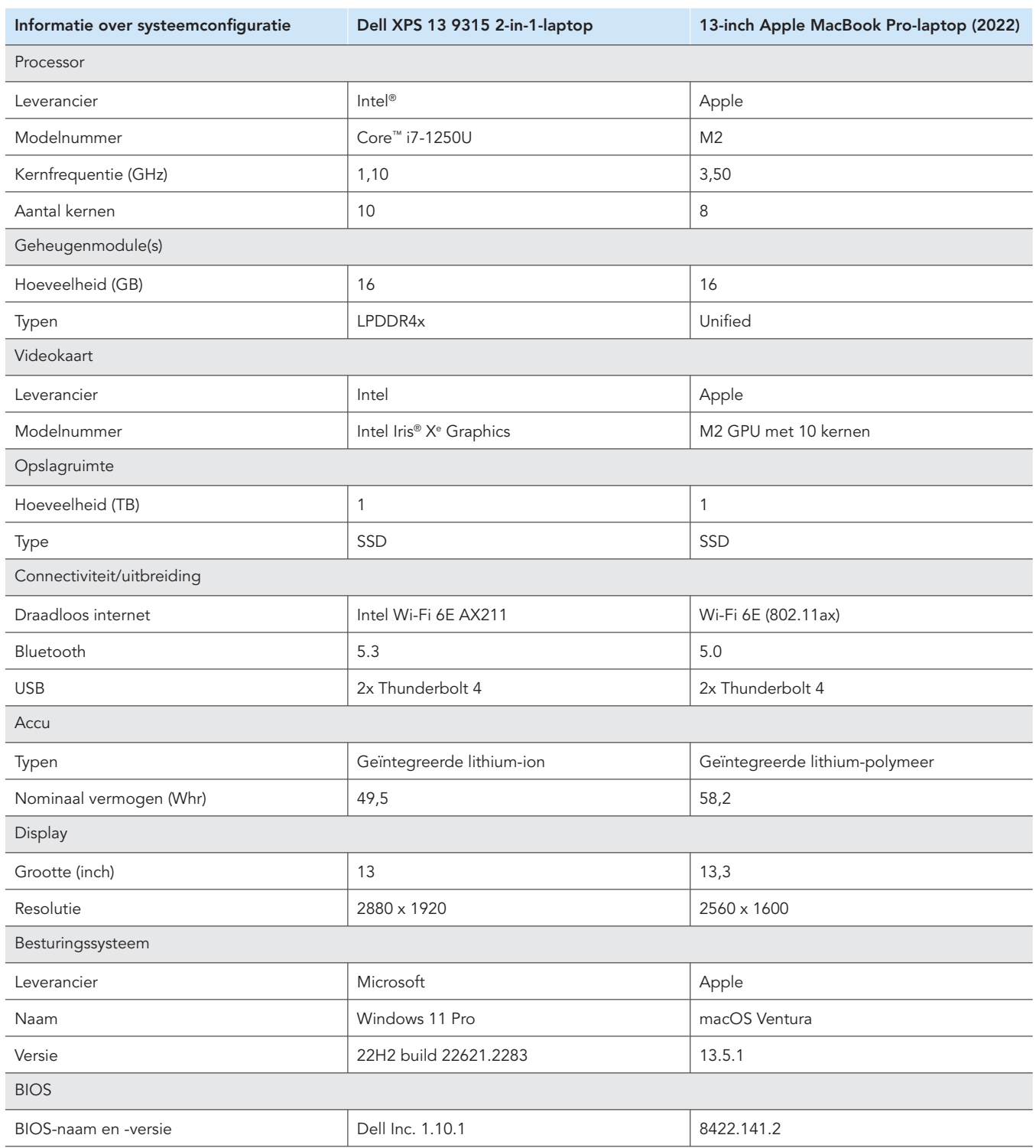

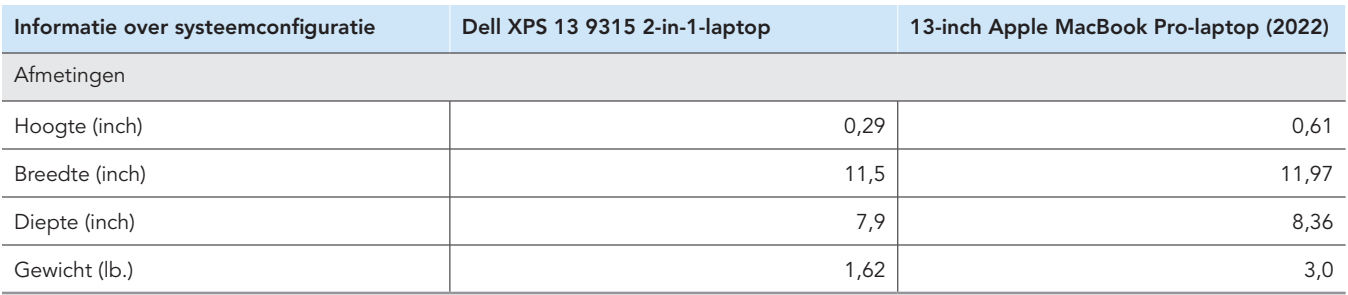

# Hoe we hebben getest

We hebben de tijd gemeten die nodig was om verschillende upload-, download- en synchronisatiebewerkingen op bestandsen en mappen uit te voeren met Dropbox Advanced en drie concurrerende cloudopslagservices (Google Workspace Business Plus, Box Business en OneDrive voor bedrijven [abonnement 1]). We hebben de tests drie keer uitgevoerd met de eigen desktop-apps van elke aanbieder van clouddiensten, zowel in Londen als in Berlijn, en per stad de mediaan van de drie tests als eindresultaat gepresenteerd. We hebben de tests uitgevoerd op zowel macOS- als Windows 11 Pro-apparaten, met twee 13-inch Apple MacBook Pro-laptops met macOS 13.5.1 (Ventura) en twee Dell XPS 13 2-in-1-laptops met Windows 11 Pro. We hebben Bestandsaanbieder ingeschakeld op alle macOS-apparaten, accounts gemaakt voor elk van de services, en de volgende builds/releases van elke desktop-synchronisatieclient gebruikt:

#### Londen, Verenigd Koninkrijk

- Dropbox v182.4.6427 op zowel macOS- als Windows 11 Pro-apparaten
- Google Drive v80.0.1.0 (Apple Silicon) op macOS en v80.0.1.0 op Windows 11 Pro-apparaten
- Box Drive v2.34.84 op zowel macOS- als Windows 11 Pro-apparaten
- OneDrive v23.180.0828 (Standalone) (Apple silicon) op macOS-apparaten en v23.180.0828.0001 (64-bits) op Windows 11 Pro-apparaten

#### Berlijn, Duitsland

• Dropbox v182.4.6427 op macOS-apparaten en v183.4.7058 op Windows 11 Pro-apparaten

Google Drive v80.0.1.0 (Apple Silicon) op macOS-apparaten en v80.0.5.0 op Windows 11 Pro-apparaten

- Box Drive v2.34.84 op macOS-apparaten en v2.35.97 op Windows 11 Pro-apparaten
- OneDrive v23.180.0828 (Standalone) (Apple silicon) op macOS-apparaten en v23.184.0903.0002 (64-bits) op Windows 11 Pro-apparaten

## Overzicht van taken

Het testcorpus bestond uit de volgende taken, waarbij apparaat A de primaire laptop is die wordt getest en apparaat B (indien van toepassing) de tweede identiek geconfigureerde laptop. We gebruikten unieke, willekeurig gegenereerde bestanden voor elke individuele test.

#### Tests: apparaat-naar-cloud-en cloud-naar-apparaat

- Uploaden (apparaat-naar-cloud-synchronisatie) van een map van 100 MB met 400 willekeurige bestanden (diverse bestandstypen) van 250 KB, verdeeld over 40 submappen
- Downloaden (cloud-naar-apparaat-synchronisatie) van een map van 100 MB met 400 willekeurige bestanden (diverse bestandstypen) van 250 KB, verdeeld over 40 submappen
- Uploaden (apparaat-naar-cloud-synchronisatie) van een map met 400 bestanden van nul bytes, verdeeld over 40 submappen
- Downloaden (cloud-naar-apparaat-synchronisatie) van een map met 400 bestanden van nul bytes, verdeeld over 40 submappen
- Uploaden (apparaat-naar-cloud-synchronisate) van een willekeurig bestand (diverse bestandstypen) van 25 MB
- Downloaden (cloud-naar-apparaat-synchronisatie) van een willekeurig bestand (diverse bestandstypen) van 25 MB
- Uploaden (apparaat-naar-cloud-synchronisate) van een willekeurig bestand (diverse bestandstypen) van 250 MB
- Downloaden (cloud-naar-apparaat-synchronisatie) van een willekeurig bestand (diverse bestandstypen) van 250 MB

#### Tests: alleen apparaat-naar-cloud

- Bewerken van een willekeurig lokaal bestand (diverse bestandstypen) van 50 KB en uploaden van wijzigingen (apparaat-naarcloud-synchronisate)
- Bewerken van een willekeurig lokaal bestand (diverse bestandstypen) van 25 KB en uploaden van wijzigingen (cloud-naarapparaat-synchronisatie)
- Uploaden (apparaat-naar-cloud-synchronisatie) van een map met 10.000 willekeurige bestanden (diverse bestandstypen) van 1 KB, verdeeld over 10 submappen

#### Tests: apparaat-naar-cloud-naar-tweede-apparaat

- End-to-end synchronisatie (synchronisatie van apparaat A naar cloud naar apparaat B) van een willekeurig bestand (diverse bestandstypen) van 50 KeB
- End-to-end synchronisatie (synchronisatie van apparaat A naar cloud naar apparaat B) van een willekeurig bestand (diverse bestandstypen) van 25 MB
- End-to-end synchronisatie (synchronisatie van apparaat A naar cloud naar apparaat B) van bewerkte wijzigingen in een willekeurig bestand (diverse bestandstypen) van 25 MB

# De cloudservices instellen op de laptops

Voorafgaand aan de tests hebben we voor alle tests waarbij geüpload werd via de webinterface, per cloudservice Google Chrome (versie 116.0.5845.96 op macOS en versie 116.0.5845.112 op Windows 11 Pro) geïnstalleerd op alle apparaten. Om toegang te krijgen tot een bash-opdrachtregel voor het gebruik van de betreffende scripts op de Windows 11 Pro-apparaten, hebben we ook Git Bash geïnstalleerd (Git for Windows v2.42.0.windows.2). Tot slot hebben we de volgende configuratie-instellingen toegepast voor native clients per cloudopslagservice, en native clients voor de geteste macOS- en Windows 11 Pro-apparaten:

## Dropbox Advanced

- 1. Om het Dropbox-statusvenster te openen, klik je op het Dropbox-pictogram, klik je op de gebruikersnaam, en klik je tot slot op Voorkeuren:
	- a. macOS-client: klik op het tabblad Netwerk op het Dropbox-pictogram. Controleer op het tabblad Synchronisatie of Nieuwe bestanden standaard is ingesteld op Offline beschikbaar.
- 2. Windows 11 Pro-client: controleer op het tabblad Bandbreedte of de upload- en downloadsnelheid beide zijn ingesteld op Niet beperken, en of LAN-synchronisatie is uitgeschakeld.
- 3. Navigeer in de Dropbox-beheerconsole van de organisatie naar Instellingen materiaal  $\rightarrow$  Synchroniseren, en zorg ervoor dat Nieuwe bestanden instellen standaard is ingesteld op Lokaal.

## Google Workspace Business Plus

- 1. Om het statusvenster van Google Drive te openen, klik je achtereenvolgens op het Google Drive-pictogram, het tandwielpictogram en Voorkeuren  $\rightarrow$  Google Drive en zorg je ervoor dat Mijn Drive-synchronisatieopties zijn ingesteld op Bestanden spiegelen.
- 2. Om ervoor te zorgen dat de client de bandbreedte niet beperkt, klik je op het tandwielpictogram en controleer je of zowel Downloadsnelheid als Uploadsnelheid niet zijn aangevinkt.

### Box Business

- 1. Maak in de Box-mappen een map met de naam 'test' en zorg ervoor dat deze is gemarkeerd voor offline synchronisatie:
	- a. Klik met de rechtermuisknop op de map en klik op Offline beschikbaar maken.
- 2. Om ervoor te zorgen dat alle testbestanden lokaal naar het apparaat worden gedownload bij het uitvoeren van cloud-naar-apparaatsynchronisatietests, voer je alle tests uit in deze testmap.

### Microsoft OneDrive voor bedrijven (abonnement 1)

- 1. Om het statusvenster van Microsoft OneDrive voor bedrijven te openen, klik je op het OneDrive-pictogram en klik je op het tandwielpictogram:
	- y macOS-client: klik op het tabblad Voorkeuren onder Bestanden op aanvraag (geavanceerd) op Nu alle OneDrive-bestanden downloaden. Zorg ervoor dat Uploadsnelheid en Downloadsnelheid op het tabblad Netwerk zijn ingesteld op Niet beperken.
	- Windows 11 Pro-client: klik op Synchroniseren en back-up maken → Geavanceerde instellingen. Klik onder Bestanden op aanvraag op Alle bestanden downloaden. Zorg ervoor dat Downloadsnelheid beperken en Uploadsnelheid beperken beide zijn ingesteld op Uit.
- 2. Maak in de map van Microsoft OneDrive voor bedrijven een map met de naam 'test'.
- 3. Om er zeker van te zijn dat de map is gemarkeerd voor offline synchronisatie, klik je met de rechtermuisknop op de map en klik je op Altijd op dit apparaat bewaren.
- 4. Om ervoor te zorgen dat alle testbestanden lokaal naar het apparaat worden gedownload bij het uitvoeren van cloud-naar-apparaatsynchronisatietests, voer je alle tests uit in deze testmap.

## Weten wanneer synchronisatie is voltooid

Voor alle apparaten en cloudopslagservices die werden getest, voerden we de tests uit met alleen de respectievelijke native desktop-app actief (en alle andere apps gesloten). We hebben alle apparaten die werden getest rechtstreeks aangesloten op ons 1Gbps-netwerk via bekabelde USB-C Ethernet-adapters. We gebruikten de volgende indicatoren voor de client van elke cloudopslagservice om te bepalen wanneer een download- of uploadsynchronisatie was voltooid. In het geval van meerdere indicatoren oordeelden we dat een synchronisatie was voltooid als alle relevante indicatoren dit aangaven.

# Dropbox Advanced

#### Opmerkingen bij macOS

- Een lopende synchronisatie wordt aangegeven door een synchronisatiepictogram (een effen cirkel met twee pijlen erin) op het Dropboxpictogram in de menubalk rechtsboven op het scherm.
- Je kunt ook het statusvenster van de Dropbox-app openen door op het Dropbox-pictogram te klikken. Er wordt een voortgangsbalk voor de synchronisatie weergegeven in het onderste deel van het Finder-venster. Rechts van de bestandsnaam die wordt gesynchroniseerd, zie je een wolkpictogram.
- Een synchronisatie wordt als voltooid beschouwd wanneer:
	- y Het synchronisatiecirkelpictogram in het Dropbox-pictogram in de menubalk verdwijnt en weer verandert in het gewone effen Dropbox-pictogram.
	- y Onderaan het statusvenster van de Dropbox-app een vinkje staat met de tekst: 'Je bestanden zijn bijgewerkt.'
	- y Het wolkpictogram rechts van de bestandsnaam in Finder verdwijnt en bij het bestand of de map een groen vinkje staat.

#### Opmerkingen bij Windows 11 Pro

- Een lopende synchronisatie wordt aangegeven door een synchronisatiepictogram (een effen cirkel met twee pijlen erin) op het Dropboxpictogram in het systeemvak rechtsonder in het scherm.
- Om het statusvenster van de Dropbox-app te openen, klik je op het Dropbox-pictogram. Onderin het venster staat een voortgangsbalk voor de synchronisatie in het systeemvak.
- De synchronisatie is voltooid wanneer:
	- y Het synchronisatiecirkelpictogram in het Dropbox-pictogram verdwijnt en weer verandert in het gewone effen Dropbox-pictogram.
	- y Onderaan het statusvenster van de Dropbox-app een vinkje staat met de tekst: 'Je bestanden zijn bijgewerkt.'

## Google Workspace Business Plus

#### Opmerkingen bij macOS- en Windows 11 Pro

- Een lopende synchronisatie wordt aangegeven door het Google Drive-pictogram in de menubalk rechtsboven in het scherm (macOS), of het systeemvak rechtsonder in het scherm (Windows 11 Pro), waarin een gestileerde animatie wordt weergegeven van het bekende statische Google Drive-logo.
- Om het statusvenster van de Google Drive-app te openen, klik je op het Google Drive-pictogram. Onderaan het venster zie je een synchronisatiebericht en een activiteitenlijst met de meest recente of lopende synchronisaties.
- Een synchronisatie is voltooid wanneer:
	- y Het Google Drive-pictogram in de menubalk weer wordt weergegeven in zijn gebruikelijke statische, niet-geanimeerde vorm.
	- y Het synchronisatiebericht onderaan het statusvenster van Google Drive verandert in een bericht met de tekst 'Alles is bijgewerkt' of wanneer simpelweg het Google Drive-logo wordt weergegeven.
	- y In het activiteitenvenster het bestand of de map met een groen vinkje wordt gemarkeerd als gesynchroniseerd.

### Box Business

#### Opmerkingen bij macOS

- Een lopende synchronisatie wordt aangegeven door een cirkelvormig voortgangspictogram (voor uploadoverdrachten) of een wolkvormig downloadpictogram (voor downloadoverdrachten) naast het bestand dat of de map die wordt gesynchroniseerd in het Finder-venster.
- Klik op het Box-pictogram in de hoofdmenubalk om een statusvenster weer te geven van alle actieve overdrachten. Klik dan op het synchronisatiepictogram.
- Een synchronisatie is voltooid wanneer:
	- y In het statusvenster van de actieve overdracht van de Box-app 'Geen actieve overdrachten' wordt weergegeven.
	- y In het Finder-venster het geteste bestand of de geteste map wordt weergegeven met een groen vinkje.

### Opmerkingen bij Windows 11 Pro

- Een lopende synchronisatie wordt aangegeven met een oranje synchronisatiepictogram naast het bestand of de directory (map) die wordt gesynchroniseerd in het Bestandsverkenner-venster.
- Klik op het Box-pictogram in de hoofdmenubalk om een statusvenster weer te geven van alle actieve overdrachten. Klik vervolgens op het pictogram voor synchronisatie van Uploads en Downloads.
- Een synchronisatie is voltooid wanneer:
	- Het statusvenster van de actieve overdracht van de Box-app verandert van het weergeven van de voortgang van actieve overdrachten in een bericht met de tekst 'Bestanden geüpload en gedownload'.
	- y In het Bestandsverkenner-venster het geteste bestand of de geteste map wordt weergegeven met een groen vinkje.

### Microsoft OneDrive voor bedrijven (abonnement 1)

#### Opmerkingen bij macOS

- Een lopende synchronisatie wordt aangegeven met een synchronisatiepictogram in het OneDrive-pictogram in de menubalk.
- Klik op het OneDrive-pictogram om een statusvenster te zien met meer informatie over de voortgang van de synchronisatie.
- In het Finder-venster wordt het bestand of de map weergegeven een cirkelvormig synchronisatiepictogram om aan te geven dat de synchronisatie bezig is.
- Een synchronisatie is voltooid wanneer:
	- Het OneDrive-pictogram in de menubalk weer verandert in het normale OneDrive-logo.
	- In het statusvenster van de OneDrive-app 'Uw bestanden zijn gesynchroniseerd' wordt weergegeven.
	- y In het Finder-venster het geteste bestand of de geteste map wordt weergegeven met een cirkelvormig, onderstreept vinkje.

#### Opmerkingen bij Windows 11 Pro

- Een lopende synchronisatie wordt aangegeven met een synchronisatiepictogram in het OneDrive-pictogram.
- Klik op het OneDrive-pictogram om meer informatie over de huidige synchronisatie te bekijken.
- In de statuskolom in de Bestandsverkenner wordt ook een cirkelvormig synchronisatiepictogram weergegeven om aan te geven dat de synchronisatie bezig is.
- Een synchronisatie is voltooid wanneer:
	- Het OneDrive-pictogram weer verandert in het normale OneDrive-logo.
	- y In het statusvenster van de OneDrive-app 'Uw bestanden zijn gesynchroniseerd' wordt weergegeven.
	- y In de Bestandsverkenner in de statuskolom voor het geteste bestand of de geteste map een groen rond vinkje staat.

# Willekeurige bestanden (diverse bestandstypen) genereren

Voor alle willekeurige bestanden (diverse bestandstypen) die gebruikt zijn bij het testen, hebben we de volgende methode gebruikt om de bestanden te genereren in de macOS-terminal of de Git Bash-opdrachtregel op Windows 11 Pro-apparaten. Om mogelijke caching of onbekend gedrag te voorkomen, worden voor deze tests unieke willekeurige bestanden (diverse bestandstypen) en mappen gebruikt voor elke test en testrun. We nemen voor de volledigheid de opdracht om het bestand of de map voor elke test te genereren op als eerste stap in de instructies voor de tests hieronder, hoewel we alle bestanden en mappen van tevoren hebben gegenereerd. We hebben ook een opdracht gebruikt om bestanden te bewerken voor de drie tests waarbij reeds gesynchroniseerde bestanden werden bewerkt.

Elke verwijzing naar het genereren van een directory (map) in de volgende methodologie verwijst naar het hierna genoemde script, dat we gen\_dir.sh hebben genoemd, en waarin vier parameters worden gebruikt: het aantal niveaus (van mappen), het aantal submappen per niveau, het aantal bestanden per submap en de bestandsgrootte van elk bestand in KB.

#### gen\_dir.sh

```
#!/bin/bash
FILE ID GEN=0
MIN_FILE_SIZE=1
check_positive() {
    local value=$1
     local ivalue
     ivalue=$(($value))
     if [ $ivalue -lt 0 ]; then
         echo "$value is an invalid positive int value" >&2
         exit 1
     fi
     echo $ivalue
}
create random file() {
    local current_dir=$1
    local file size kb=$2
    local current path="$current dir/file $FILE ID GEN"
    ((FILE ID GEN++))
     dd if=/dev/urandom of="$current_path" bs=1K count=$file_size_kb >/dev/null 2>&1
}
generate_tree() {
    local num levels=$1
    local num dirs per level=$2
    local num files per dir=$3
     local file_size_kb=$4
     local level=$5
    local path components=("${@:6}")
     if [ $level -eq $num_levels ]; then
         return
     fi
    for ((d = 0; d < num dirs per level; d++)); do
        path_components+=("dir_S{level}]{s}{d}")
        generate tree "$num_levels" "$num_dirs_per_level" "$num_files_per_dir" "$file_size_kb" "$(($level
+ 1))" "${path_components[@]}"
         current_dir=$(IFS='/'; echo "${path_components[*]}")
         mkdir -p "$current_dir"
        for ((i = 0; i < num_files_per_dir; i++)); do
            create random file "$current dir" "$file size kb"
         done
         unset 'path_components[${#path_components[@]}-1]'
     done
}
if [ "$#" -lt 4 ]; then
    echo "Usage: $0 num levels num dirs per level num files per dir [file size kb]"
     exit 1
fi
# Get the user's home directory
HOME_DIR="$HOME"
DOCUMENTS_DIR="${HOME_DIR}/Documents"
```

```
# Change directory to the Documents folder
cd "$DOCUMENTS_DIR"
num_levels=$(check_positive "$1")
num_dirs_per_level=$(check_positive "$2")
num_files_per_dir=$(check_positive "$3")
file\_size\_kb = \frac{1}{2} { 4:-$MIN\_FILE\_SIZE }
file_size_kb=$(check_positive "$file_size_kb")
ts=$(date '+%Y%m%d%H%M%S')
out_dir="ts-${ts}_levels-${num_levels}_dirs-${num_dirs_per_level}_files-${num_files_per_dir}_size-
${file_size_kb}_kb"
echo "Output dir: $out dir"
mkdir -p "$out_dir"
generate_tree "$num_levels" "$num_dirs_per_level" "$num_files_per_dir" "$file_size_kb" 0 "$out_dir"
```
We hebben de volgende scripts gebruikt om de willekeurige bestanden (diverse bestandstypen) van 50 KB, 25 MB en 250 MB te genereren die voor deze respectievelijke tests zijn gebruikt:

#### gen\_250mb.sh

```
ts=$(date '+%Y%m%d%H%M%S')
file_name="${ts}_file_size_250_mb.bin"
dd if =/dev/urandom of=$file name bs=1M count=250
```
#### gen\_25mb.sh

```
ts=$(date '+%Y%m%d%H%M%S')
file_name="${ts}_file_size_25_mb.bin"
dd if=/dev/urandom of=$file_name bs=1M count=25
```
#### gen\_50kb.sh

```
ts=$(date '+%Y%m%d%H%M%S')
file_name="${ts}_file_size_250_mb.bin"
dd if=/dev/urandom of=$file_name bs=1M count=250
```
# Uitvoering van de tests

Voor de meeste tests was slechts een van de twee Windows 11 Pro- of macOS- apparaten nodig. Voor deze tests hebben we de app die werd getest, afgesloten op het tweede apparaat, of we lieten het apparaat uit staan.

#### Tests: apparaat-naar-cloud-en cloud-naar-apparaat

### Uploaden van een map van 100 MB met 400 willekeurige bestanden (diverse bestandstypen) van 250 KB, verdeeld over 40 submappen

1. Genereer buiten de map voor cloudopslagsynchronisatie die wordt getest een willekeurige testmap (diverse typen) door gen dir.sh45, en wel als volgt:

./gen\_dir.sh 1 40 10 250

- 2. Open de map voor bureaubladsynchronisatie van de cloudopslagservice die wordt getest. Zorg ervoor dat de desktopsynchronisatieclient volledig is gesynchroniseerd, en dat de map leeg is.
- 3. Zet de stopwatch klaar.
- 4. Start de stopwatch en sleep tegelijkertijd de map die in stap 1 is gegenereerd naar de map voor bureaubladsynchronisatie.
- 5. Wanneer de map volledig is geüpload en de app die wordt getest aangeeft dat de synchronisatie van het uploaden van de map is voltooid, stop je de stopwatch.
- 6. Noteer dit resultaat, verwijder de testbestanden, en wacht tot de bestandsverwijdering is gesynchroniseerd. De map voor bureaubladsynchronisatie moet leeg zijn voor de volgende test.
- 7. Herhaal de bovenstaande stappen nog twee keer en rapporteer het mediaanresultaat van de drie tests.

#### Downloaden van een map van 100 MB met 400 willekeurige bestanden (diverse bestandstypen) van 250 KB,

#### verdeeld over 40 submappen

1. Genereer buiten de map voor cloudopslagsynchronisatie die wordt getest een willekeurige testmap (diverse typen) door gen dir.sh als volgt uit te voeren:

./gen\_dir.sh 1 40 10 250

- 2. Onderbreek de synchronisatie in de desktop-app van de cloudopslagservice die wordt getest. Opmerking: voor Box, waarin de synchronisatie niet kan worden onderbroken, hebben we in plaats daarvan de app helemaal gesloten.
- 3. Open Google Chrome en navigeer naar de webinterface van de cloudopslagservice die wordt getest.
- 4. Sleep de in stap 1 gegenereerde map naar de webinterface.
- 5. Als de directory (map) volledig is geüpload, zet je de stopwatch klaar.
- 6. Start de stopwatch en herstart tegelijkertijd de synchronisatie in de desktop-app. Herstart voor Box in plaats daarvan de synchronisatieapp op het bureaublad.
- 7. Als de directory (map) volledig is gedownload op het apparaat en de app die wordt getest aangeeft dat de synchronisatie is voltooid, stop je de stopwatch.
- 8. Noteer dit resultaat, verwijder de testbestanden en wacht tot de bestandsverwijdering is gesynchroniseerd. De map voor bureaubladsynchronisatie moet leeg zijn voor de volgende test.
- 9. Herhaal de bovenstaande stappen nog twee keer en rapporteer het mediaanresultaat van de drie tests.

#### Uploaden van een map met 400 bestanden van nul bytes, verdeeld over 40 submappen

1. Genereer buiten de map voor cloudopslagsynchronisatie die wordt getest een willekeurige testmap (diverse typen) door gen dir.sh als volgt uit te voeren:

./gen\_dir.sh 1 40 10 0

- 2. Open de map voor bureaubladsynchronisatie van de cloudopslagservice die wordt getest, en zet de stopwatch klaar.
- 3. Start de stopwatch en sleep tegelijkertijd de testmap die in stap 1 is gegenereerd naar de map voor bureaubladsynchronisatie.
- 4. Wanneer de map volledig is geüpload en de app die wordt getest aangeeft dat de synchronisatie van het uploaden van de map is voltooid, stop je de stopwatch.
- 5. Noteer dit resultaat, verwijder de testbestanden en wacht tot de bestandsverwijdering is gesynchroniseerd. De map voor bureaubladsynchronisatie moet leeg zijn voor de volgende test.
- 6. Herhaal de bovenstaande stappen nog twee keer en rapporteer het mediaanresultaat van de drie tests.

#### Downloaden van een map met 400 bestanden van nul bytes, verdeeld over 40 submappen

1. Genereer buiten de map voor cloudopslagsynchronisatie die wordt getest op apparaat B een willekeurige testmap (diverse typen) door gen dir.sh als volgt uit te voeren:

./gen\_dir.sh 1 40 10 0

- 2. Zorg ervoor dat de desktop-synchronisatieclient van de cloudopslagservice die wordt getest volledig is gesynchroniseerd, en dat de map leeg is op zowel apparaat A als apparaat B. Onderbreek de synchronisatie in de desktop-app van de cloudopslagservice die wordt getest op apparaat A. Opmerking: voor Box, waarin de synchronisatie niet kan worden onderbroken, hebben we in plaats daarvan de app volledig gesloten op apparaat A.
- 3. Om de in stap 1 gegenereerde map te uploaden naar de cloud, gebruik je de bijbehorende synchronisatie-app op apparaat B en wacht je tot de synchronisatie is voltooid. Opmerking: we hebben in dit geval de native app op apparaat B gebruikt om te uploaden, in plaats van de webinterface per cloudservice in Google Chrome, omdat de webinterface van Dropbox gebruikers niet toestaat om lege bestanden of mappen te uploaden.
- 4. Zet de stopwatch klaar en controleer of de map volledig is geüpload op apparaat B.
- 5. Start de stopwatch en herstart tegelijkertijd de synchronisatie in de desktop-app van de cloudopslagservice die wordt getest op apparaat A. Voor Box herstart je in plaats daarvan de synchronisatie-app op het bureaublad op apparaat A.
- 6. Als de directory (map) volledig is gedownload op apparaat A, en de app die wordt getest aangeeft dat de synchronisatie is voltooid, stop je de stopwatch.
- 7. Noteer dit resultaat, verwijder de testbestanden en wacht tot de bestandsverwijdering is gesynchroniseerd. De map voor bureaubladsynchronisatie moet leeg zijn voor de volgende test.
- 8. Herhaal de bovenstaande stappen nog twee keer en rapporteer het mediaanresultaat van de drie tests.

#### Uploaden van een willekeurig bestand (diverse bestandstypen) van 25 MB

- 1. Genereer buiten de map voor cloudopslagsynchronisatie die wordt getest een willekeurig bestand (diverse bestandstypen) van 25 MB door ./gen 25mb.sh uit te voeren.
- 2. Open de map voor bureaubladsynchronisatie van de cloudopslagservice die wordt getest, en zet de stopwatch klaar.
- 3. Start de stopwatch en sleep tegelijkertijd het bestand dat in stap 1 is gegenereerd naar de map voor bureaubladsynchronisatie.
- 4. Wanneer de map volledig is geüpload en de app die wordt getest aangeeft dat de synchronisatie van het uploaden van de map is voltooid, stop je de stopwatch.
- 5. Noteer dit resultaat, verwijder de testbestanden en wacht tot de bestandsverwijdering is gesynchroniseerd. De map voor bureaubladsynchronisatie moet leeg zijn voor de volgende test.
- 6. Herhaal de bovenstaande stappen nog twee keer en rapporteer het mediaanresultaat van de drie tests.

#### Downloaden van een willekeurig bestand (diverse bestandstypen) van 25 MB

- 1. Genereer buiten de map voor cloudopslagsynchronisatie die wordt getest een willekeurig bestand (diverse bestandstypen) van 25 MB door ./gen 25mb.sh uit te voeren.
- 2. Zorg ervoor dat de desktop-synchronisatieclient van de de cloudopslagservice die wordt getest volledig is gesynchroniseerd, en dat de map leeg is.
- 3. Onderbreek de synchronisatie in de desktop-app van de cloudopslagservice die wordt getest. Opmerking: voor Box, waarin de synchronisatie niet kan worden onderbroken, hebben we in plaats daarvan de app helemaal gesloten.
- 4. Open Google Chrome en navigeer naar de webinterface van de cloudopslagservice die wordt getest.
- 5. Sleep het in stap 1 gegenereerde bestand naar de webinterface.
- 6. Als de directory (map) volledig is geüpload, zet je de stopwatch klaar.
- 7. Start de stopwatch en herstart tegelijkertijd de synchronisatie in de desktop-app. Herstart voor Box in plaats daarvan de synchronisatieapp op het bureaublad.
- 8. Als de directory (map) volledig is gedownload op het apparaat en de app die wordt getest aangeeft dat de synchronisatie is voltooid, stop je de stopwatch.
- 9. Noteer dit resultaat, verwijder de testbestanden en wacht tot de bestandsverwijdering is gesynchroniseerd. De map voor bureaubladsynchronisatie moet leeg zijn voor de volgende test.
- 10. Herhaal de bovenstaande stappen nog twee keer en rapporteer het mediaanresultaat van de drie tests.

#### Uploaden van een willekeurig bestand (diverse bestandstypen) van 250 MB

- 1. Genereer buiten de map voor cloudopslagsynchronisatie die wordt getest een willekeurig bestand (diverse bestandstypen) van 250 MB door ./gen 250mb.sh uit te voeren.
- 2. Open de map voor bureaubladsynchronisatie van de cloudopslagservice die wordt getest, en zet de stopwatch klaar.
- 3. Start de stopwatch en sleep tegelijkertijd het bestand dat in stap 1 is gegenereerd naar de map voor bureaubladsynchronisatie.
- 4. Wanneer de map volledig is geüpload en de app die wordt getest aangeeft dat de synchronisatie van het uploaden van de map is voltooid, stop je de stopwatch.
- 5. Noteer dit resultaat, verwijder de testbestanden en wacht tot de bestandsverwijdering is gesynchroniseerd. De map voor bureaubladsynchronisatie moet leeg zijn voor de volgende test.
- 6. Herhaal de bovenstaande stappen nog twee keer en rapporteer het mediaanresultaat van de drie tests.

#### Downloaden van een willekeurig bestand (diverse bestandstypen) van 250 MB

- 1. Genereer buiten de map voor cloudopslagsynchronisatie die wordt getest een willekeurig bestand (diverse bestandstypen) van 250 MB door ./gen\_250mb.sh uit te voeren.
- 2. Zorg ervoor dat de desktop-synchronisatieclient van de de cloudopslagservice die wordt getest volledig is gesynchroniseerd, en dat de map leeg is.
- 3. Onderbreek het synchroniseren in de desktop-app. Opmerking: voor Box, waarin de synchronisatie niet kan worden onderbroken, hebben we in plaats daarvan de app helemaal gesloten.
- 4. Open Google Chrome en navigeer naar de webinterface van de cloudopslagservice die wordt getest.
- 5. Sleep het in stap 1 gegenereerde bestand naar de webinterface.
- 6. Als de directory (map) volledig is geüpload, zet je de stopwatch klaar.
- 7. Start de stopwatch en herstart tegelijkertijd de synchronisatie in de desktop-app. Herstart voor Box in plaats daarvan de synchronisatieapp op het bureaublad.
- 8. Als de directory (map) volledig is gedownload op het apparaat en de app die wordt getest aangeeft dat de synchronisatie is voltooid, stop je de stopwatch.
- 9. Noteer dit resultaat, verwijder de testbestanden en wacht tot de bestandsverwijdering is gesynchroniseerd. De map voor bureaubladsynchronisatie moet leeg zijn voor de volgende test.
- 10. Herhaal de bovenstaande stappen nog twee keer en rapporteer het mediaanresultaat van de drie tests.

#### Tests: alleen apparaat-naar-cloud

#### Bewerken van een willekeurig lokaal bestand (diverse bestandstypen) van 50 KB en uploaden van wijzigingen

- 1. Genereer buiten de map voor cloudopslagsynchronisatie die wordt getest een willekeurig bestand (diverse bestandstypen) van 50 KB door ./gen 50KB.sh uit te voeren.
- 2. Open de map voor bureaubladsynchronisatie van de cloudopslagservice die wordt getest, en sleep het in stap 1 gegenereerde bestand naar de map voor bureaubladsynchronisatie van de service voor het delen van bestanden die wordt getest. Wacht tot het bestand is geüpload en de app aangeeft dat het volledig is gesynchroniseerd.
- 3. Zet de stopwatch klaar en open een BASH-opdrachtregel (macOS-terminal of Git Bash-app voor Windows 11 Pro).
- 4. Voer de volgende opdracht in om 1 KB aan willekeurige gegevens in het midden van het bestand van 50 KB te bewerken (vervang 50KB-1.bin door de bestandsnaam van het bestand dat in stap 1 is gegenereerd):

dd if<=(dd if=/dev/urandom bs=1K count=1) of="50KB-1.bin" seek=25 bs=1024 conv=notrunc

- 5. Start de stopwatch en voer tegelijkertijd de opdracht uit.
- 6. Wanneer de bewerkte wijzigingen in het bestand volledig zijn geüpload en de app die wordt getest aangeeft dat de synchronisatie is voltooid, stop je de stopwatch.
- 7. Noteer dit resultaat, verwijder de testbestanden en wacht tot de verwijdering van de bestanden is gesynchroniseerd, zodat de map voor bureaubladsynchronisatie leeg is voor de volgende test.
- 8. Herhaal de bovenstaande stappen nog twee keer en rapporteer het mediaanresultaat van de drie tests.

#### Bewerken van een willekeurig lokaal bestand (diverse bestandstypen) van 25 MB en uploaden van wijzigingen

- 1. Genereer buiten de map voor cloudopslagsynchronisatie die wordt getest een willekeurig bestand van 25 MB (diverse bestandstypen) door ./gen\_25MB.sh uit te voeren.
- 2. Open de map voor bureaubladsynchronisatie van de cloudopslagservice die wordt getest, en sleep het in stap 1 gegenereerde bestand naar de map voor bureaubladsynchronisatie van de service voor het delen van bestanden die wordt getest. Wacht tot het bestand is geüpload en de app aangeeft dat het volledig is gesynchroniseerd.
- 3. Zet de stopwatch klaar en open een BASH-opdrachtregel (macOS-terminal of Git Bash-app op Windows 11 Pro).
- 4. Voer de volgende opdracht in om 100 KB aan willekeurige gegevens in het midden van het bestand van 25 MB te bewerken (vervang 25MB-1.bin door de bestandsnaam van het bestand dat in stap 1 is gegenereerd):

dd if<=(dd if=/dev/urandom bs=1K count=100) of="25MB-1.bin" seek=12500 bs=1024 conv=notrunc

- 5. Start de stopwatch en voer tegelijkertijd de opdracht uit.
- 6. Wanneer de bewerkte wijzigingen in het bestand volledig zijn geüpload en de app die wordt getest aangeeft dat de synchronisatie is voltooid, stop je de stopwatch.
- 7. Noteer dit resultaat, verwijder de testbestanden en wacht tot de verwijdering van de bestanden is gesynchroniseerd, zodat de map voor bureaubladsynchronisatie leeg is voor de volgende test.
- 8. Herhaal de bovenstaande stappen nog twee keer en rapporteer het mediaanresultaat van de drie tests.

#### Uploaden van een map met 10.000 willekeurige bestanden (diverse bestandstypen) van 1 KB, verdeeld

#### over 10 submappen

1. Genereer buiten de map voor cloudopslagsynchronisatie die wordt getest een willekeurige testmap met 10.000 willekeurige bestanden van 1 KB, verdeeld over 10 submappen, door gen dir.sh als volgt uit te voeren:

./gen\_dir.sh 1 10 1000 1

- 2. Open de map voor bureaubladsynchronisatie van de cloudopslagservice die wordt getest, en zet de stopwatch klaar.
- 3. Start de stopwatch en sleep tegelijkertijd de map die in stap 1 is gegenereerd naar de map voor bureaubladsynchronisatie.
- 4. Wanneer de map volledig is geüpload en de app die wordt getest aangeeft dat de synchronisatie van het uploaden van de map is voltooid, stop je de stopwatch.
- 5. Noteer dit resultaat, verwijder de testbestanden en wacht tot de bestandsverwijdering is gesynchroniseerd. De map voor bureaubladsynchronisatie moet leeg zijn voor de volgende test.
- 6. Herhaal de bovenstaande stappen nog twee keer en rapporteer het mediaanresultaat van de drie tests.

#### Tests: apparaat-naar-cloud-naar-tweede-apparaat

#### End-to-end synchronisatie van een willekeurig bestand (diverse bestandstypen) van 50 KB

- 1. Genereer buiten de map voor cloudopslagsynchronisatie die wordt getest een willekeurigbestand (diverse bestandstypen) van 50 KB door ./gen 50KB.sh uit te voeren.
- Zorg ervoor dat de native desktop-app voor de cloudservice die wordt getest geopend is, aangemeld bij dezelfde gebruiker op zowel apparaat A als apparaat B, en dat beide apparaten volledig gesynchroniseerd zijn en hun synchronisatiemappen op het bureaublad leeg zijn.
- 3. Zet de stopwatch klaar.
- 4. Start de stopwatch en sleep tegelijkertijd het bestand dat in stap 1 is gegenereerd naar de map voor bureaubladsynchronisatie op apparaat A.
- 5. Wanneer het bestand is geüpload naar de cloud vanaf apparaat A, is gedownload naar apparaat B, en de app die wordt getest op apparaat B aangeeft dat het bestand volledig is gesynchroniseerd, stop je de stopwatch.
- 6. Noteer dit resultaat, verwijder de testbestanden en wacht tot de bestandsverwijdering is gesynchroniseerd. De map voor bureaubladsynchronisatie moet op beide apparaten leeg zijn voor de volgende test.
- 7. Herhaal de bovenstaande stappen nog twee keer en rapporteer het mediaanresultaat van de drie tests.

#### End-to-end synchronisatie van een willekeurig bestand (diverse bestandstypen) van 25 MB

- 1. Genereer buiten de map voor cloudopslagsynchronisatie die wordt getest een willekeurigbestand van 25 MB (diverse bestandstypen) door ./gen\_25MB.sh uit te voeren.
- 2. Zorg ervoor dat de native desktop-app voor de cloudservice die wordt getest geopend is, en aangemeld bij dezelfde gebruiker op zowel apparaat A als apparaat B.
- 3. Zet de stopwatch klaar.
- 4. Start de stopwatch en sleep tegelijkertijd het bestand dat in stap 1 is gegenereerd naar de map voor bureaubladsynchronisatie op apparaat A.
- 5. Wanneer het bestand is geüpload naar de cloud vanaf apparaat A, is gedownload naar apparaat B, en de app die wordt getest op apparaat B aangeeft dat het bestand volledig is gesynchroniseerd, stop je de stopwatch.
- 6. Noteer dit resultaat, verwijder de testbestanden en wacht tot de bestandsverwijdering is gesynchroniseerd. De map voor bureaubladsynchronisatie moet op beide apparaten leeg zijn voor de volgende test.
- 7. Herhaal de bovenstaande stappen nog twee keer en rapporteer het mediaanresultaat van de drie tests.

#### End-to-end synchronisatie van doorgevoerde wijzigingen in een willekeurig bestand (diverse

#### bestandstypen) van 25 MB

- 1. Genereer buiten de map voor cloudopslagsynchronisatie die wordt getest een willekeurig bestand van 25 MB door ./gen\_25MB. sh uit te voeren.
- 2. Zorg ervoor dat de native desktop-app voor de cloudservice die wordt getest geopend is, en aangemeld bij dezelfde gebruiker op zowel apparaat A als apparaat B.
- 3. Sleep het in stap 1 gegenereerde bestand naar de map voor bureaubladsynchronisatie op apparaat A. Wacht tot het geüpload is naar de cloud en download de synchronisatie op apparaat B.
- 4. Als de app die wordt getest op apparaat B aangeeft dat het bestand volledig gesynchroniseerd is, zet je de stopwatch klaar, en open je een BASH-opdrachtregel (macOS-terminal of Git Bash-app op Windows 11 Pro).
- 5. Voer op apparaat A de volgende opdracht in om 100 KB aan willekeurige gegevens in het midden van het bestand van 25 MB te bewerken (vervang 25MB-1.bin door de bestandsnaam van het bestand dat in stap 1 is gegenereerd):

dd if<=(dd if=/dev/urandom bs=1K count=100) of="25MB-1.bin" seek=12500 bs=1024 conv=notrunc

- 6. Start de stopwatch en voer tegelijkertijd de opdracht uit.
- 7. Wanneer de doorgevoerd wijzigingen in het bestand zijn geüpload naar de cloud vanaf apparaat A, zijn gedownload naar apparaat B, en de app die wordt getest op apparaat B aangeeft dat het bestand volledig is gesynchroniseerd, stop je de stopwatch.
- 8. Noteer dit resultaat, verwijder de testbestanden en wacht tot de bestandsverwijdering is gesynchroniseerd. De map voor bureaubladsynchronisatie moet op beide apparaten leeg zijn voor de volgende test.
- 9. Herhaal de bovenstaande stappen nog twee keer en rapporteer het mediaanresultaat van de drie tests.

[Raadpleeg de originele, Engelse versie van dit](https://facts.pt/3GlWVmc)  rapport op https://facts.pt/3GlWVmc

Dit project is uitgevoerd in opdracht van Dropbox.

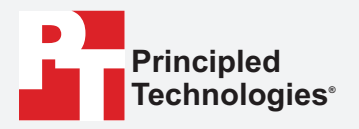

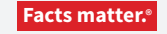

Principled Technologies is een geregistreerd handelsmerk van Principled Technologies, Inc. Alle andere productnamen zijn handelsmerken van hun respectievelijke eigenaars.

#### AFWIJZING VAN GARANTIES; BEPERKING VAN AANSPRAKELIJKHEID:

Principled Technologies, Inc. heeft redelijke inspanningen geleverd om de nauwkeurigheid en geldigheid van zijn tests te garanderen, maar wijst uitdrukkelijk elke garantie, expliciet of impliciet, met betrekking tot de testresultaten en analyse, hun nauwkeurigheid, volledigheid of kwaliteit, met inbegrip van elke impliciete garantie van geschiktheid voor een bepaald doel, van de hand. Alle personen of entiteiten die vertrouwen op de resultaten van tests doen dit op eigen risico, en gaan ermee akkoord dat Principled Technologies, Inc., zijn werknemers en onderaannemers op geen enkele manier aansprakelijk zijn voor enige claim van verlies of schade als gevolg van een vermeende fout of defect in een testprocedure of -resultaat.

In geen geval is Principled Technologies, Inc. aansprakelijk voor indirecte, speciale, incidentele of gevolgschade in verband met het testen, zelfs als het van de mogelijkheid van dergelijke schade op de hoogte is gesteld. In geen geval zal de aansprakelijkheid van Principled Technologies, Inc., ook niet voor directe schade, hoger zijn dan de bedragen die in verband met het testen door Principled Technologies, Inc. zijn betaald. De enige en exclusieve rechtsmiddelen van de Klant zijn zoals hierin uiteengezet.